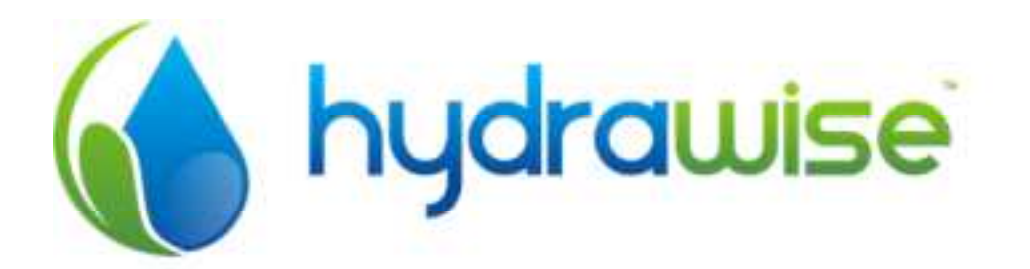

# OVLÁDACÍ JEDNOTKA HYDRAWISE

1. MOŽNOST OVLÁDÁNÍ PŘES INTERNET, TABLET I CHYTRÝ MOBIL<br>2. ÚPRAVA DOBY ZÁVLAHY V ZÁVISLOSTI NA PŘEDPOVĚDI I AKTUÁLNÍM STAVU POČASÍ

# Instalace, aktivace, základní princip programování

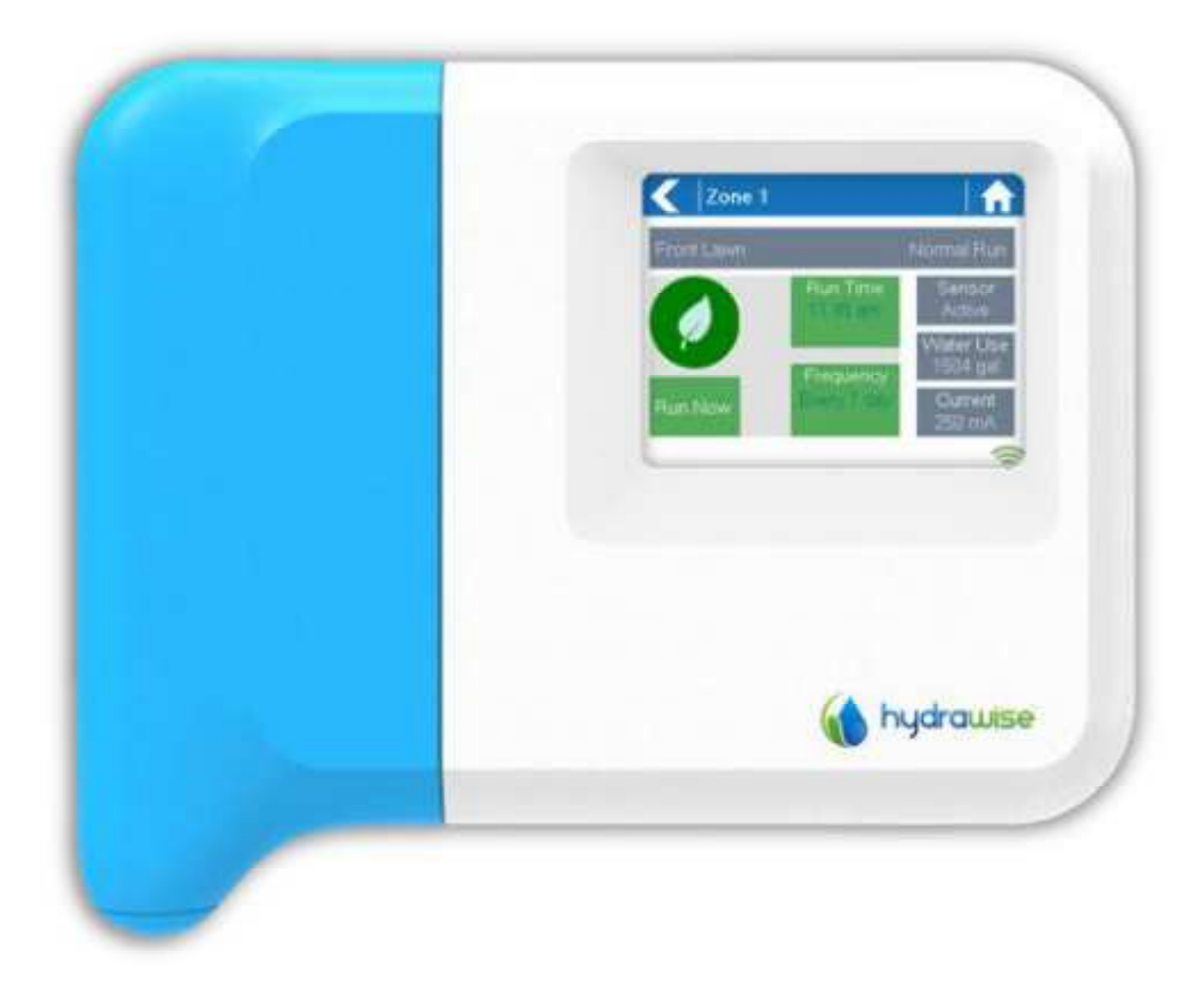

ittec spol. s r.o. - zastoupení RAIN BIRD pro ČR AOS, Modletice 106, 251 01 Říčany tel: +420 323 616 222; info@ittec.cz www.ittec.cz Děkujeme, že jste si vybrali ovládací jednotku Hydrawise. Tento návod Vás provede základním nastavením ovládací jednotky a objasní Vám informace z jednotlivých obrazovek. Pro další informace o programování použijte detailní návod pro programování na serweru Hydrawise.

V tomto návodu nepopisujeme konfiguraci pro tablety a chytré telefony (iPhone, Android aplikace). Postup najdete na stránkách http://hydrawise.com/support/, případně nás prosím kontaktujte.

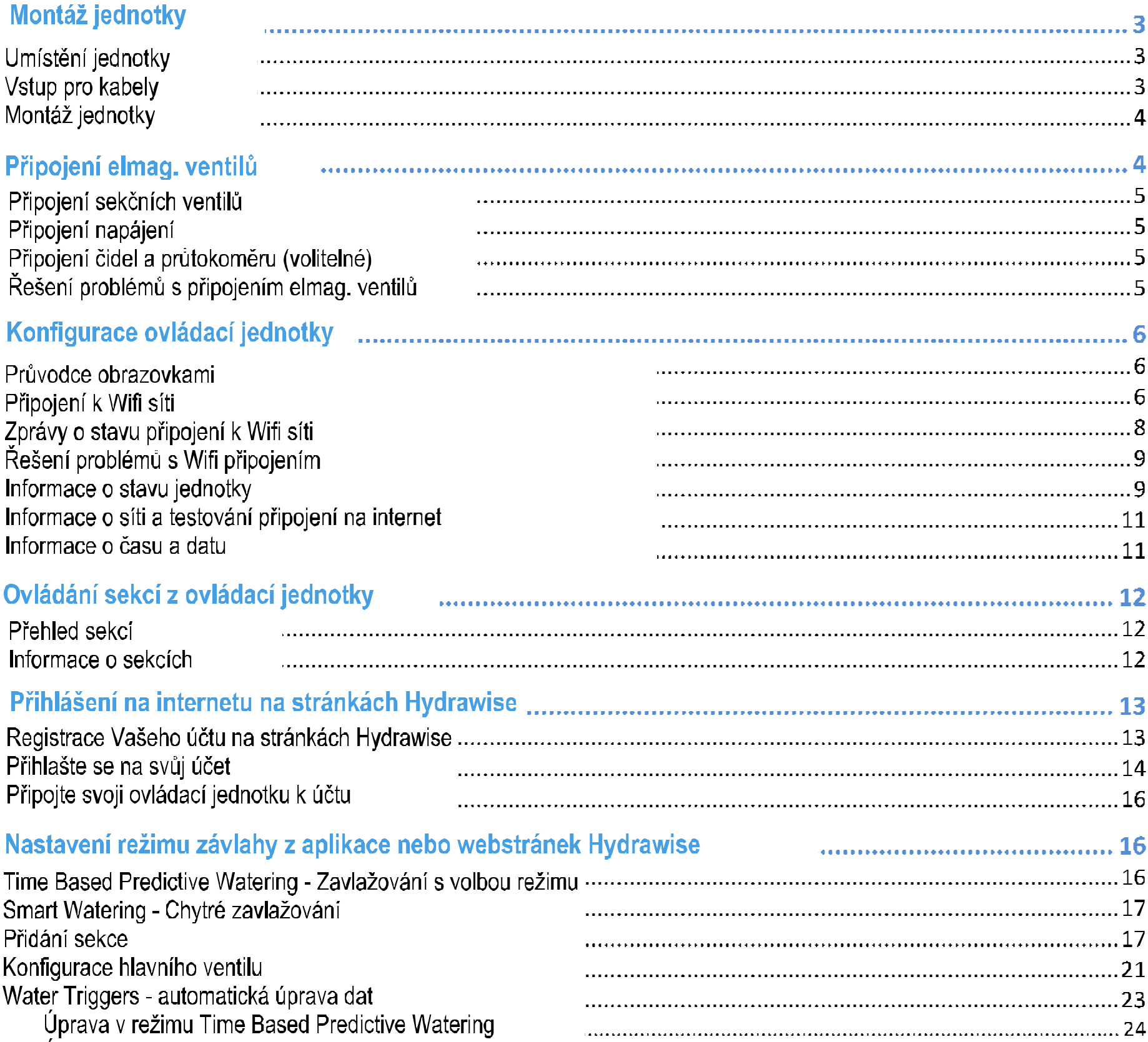

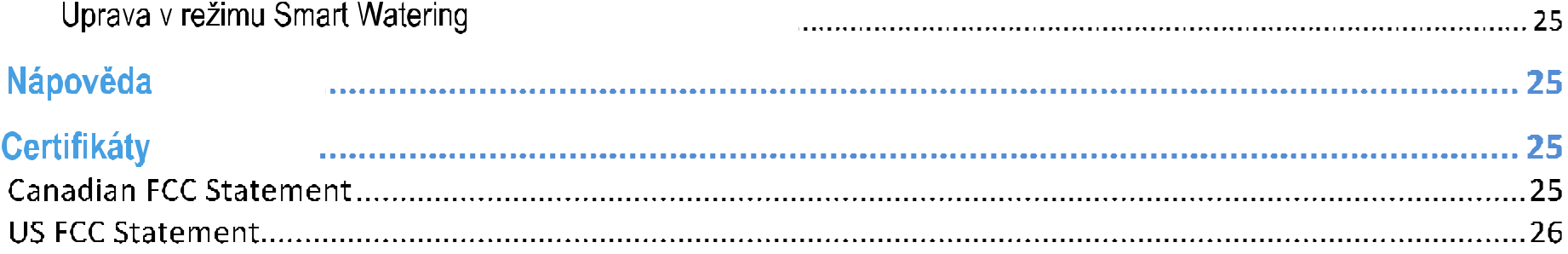

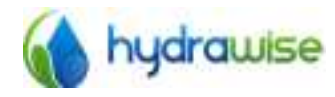

HWC-006 & HWC-012 User Guide C Hydrawise 2015

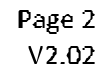

## Montáž jednotky

## Umístění jednotky

Jednotka Hydrawise je určena k umístění do interiéru.

Na vybraném místě musí být dobré pokrytí Wifi sítí. Pokrytí můžete snadno zkontrolovat pomocí svého chytrého telefonu, nebo i přímo na ovládací jednotce Hydrawise (síla signálu je vidět při výběru jména sítě.

## **Vstup pro kabely**

Máte volbu mezi dvěmi možnostmi vedení kabelů. Buď zadní stěnou jednotky, nebo odspodu jednotky.

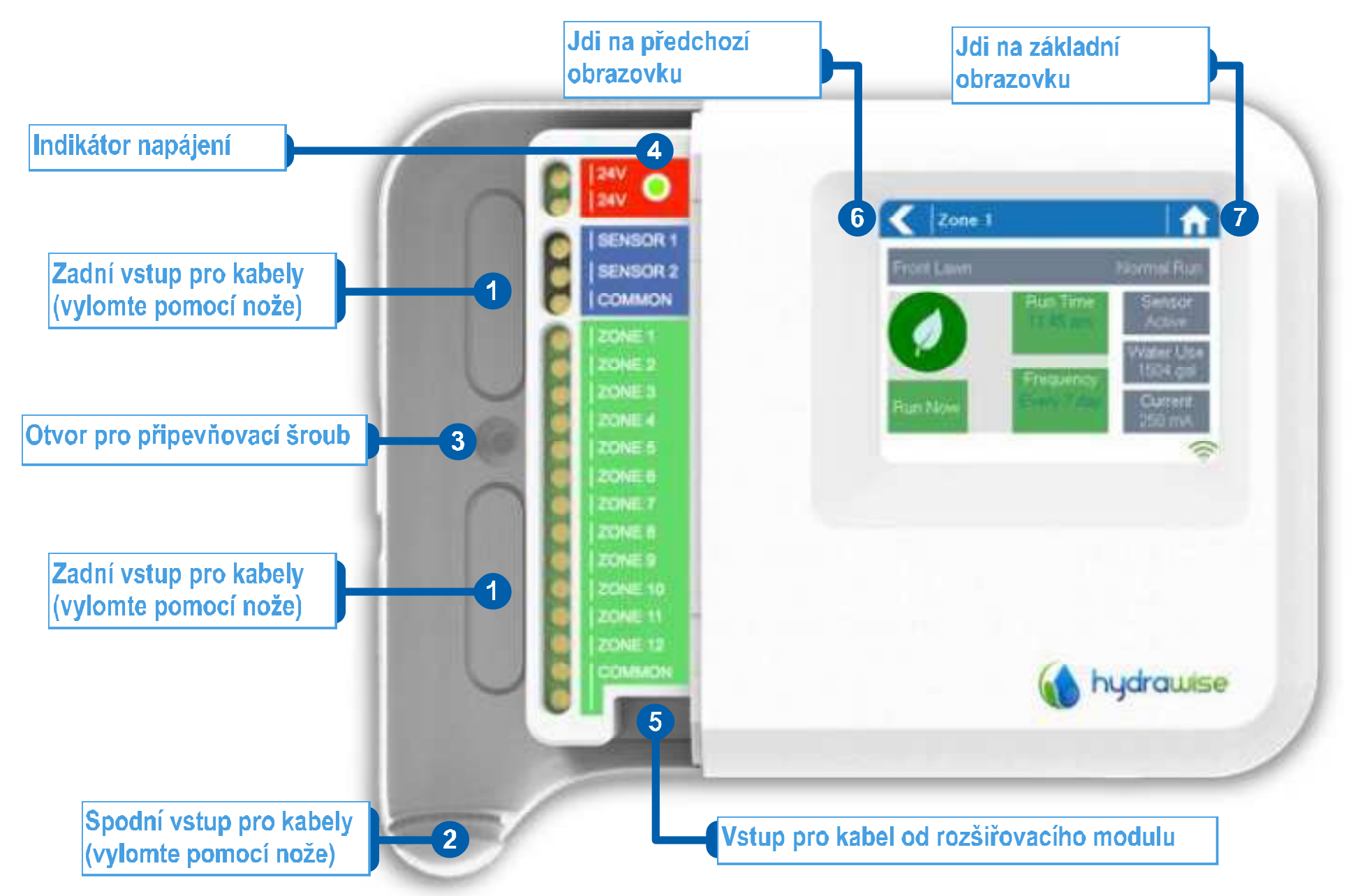

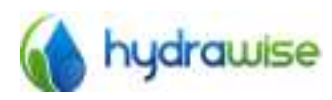

HWC-006 & HWC-012 User Guide C Hydrawise 2015

Page 3  $V2.02$ 

## Montáž ovládací jednotky

- 1. Použijte vrták o průměru 0,5 cm a vyvrtejte otvor pro šroub o hloubce 25mm.
- 2. Vsuňte dovnitř hmoždinku tak, aby lícovala s povrchem zdi.
- 3. Našroubujte dovnitř 2,5cm dlouhý šroub tak, aby ze zdi vyčníval cca 3 milimetry.
- 4. Nasuňte ovládací jednotku na šroub výčnělkem na zadní straně jednotky.
- 5. Označte si druhý připevňovací bod skrze otvor 3 (viz předchozí obr.). Vyvrtejte druhý ovor a osadte hmoždinku.

Nasuňte jednotku na výčnělek a přišroubujte ji druhým šroubem.

## Připojení sekčních ventilů

Na svorkovnici jednotky máte výstupy na připojení 6 nebo 12 sekcí (dle modelu vaší jednotky). Na svorkovnici jsou také výstupy pro (2) 3 společné vodiče COMMON pro větší komfort při připojování. Můžete použít jeden, nebo všechny výstupy. Při připojování elmag. ventilů postupujte podle schematu níže.

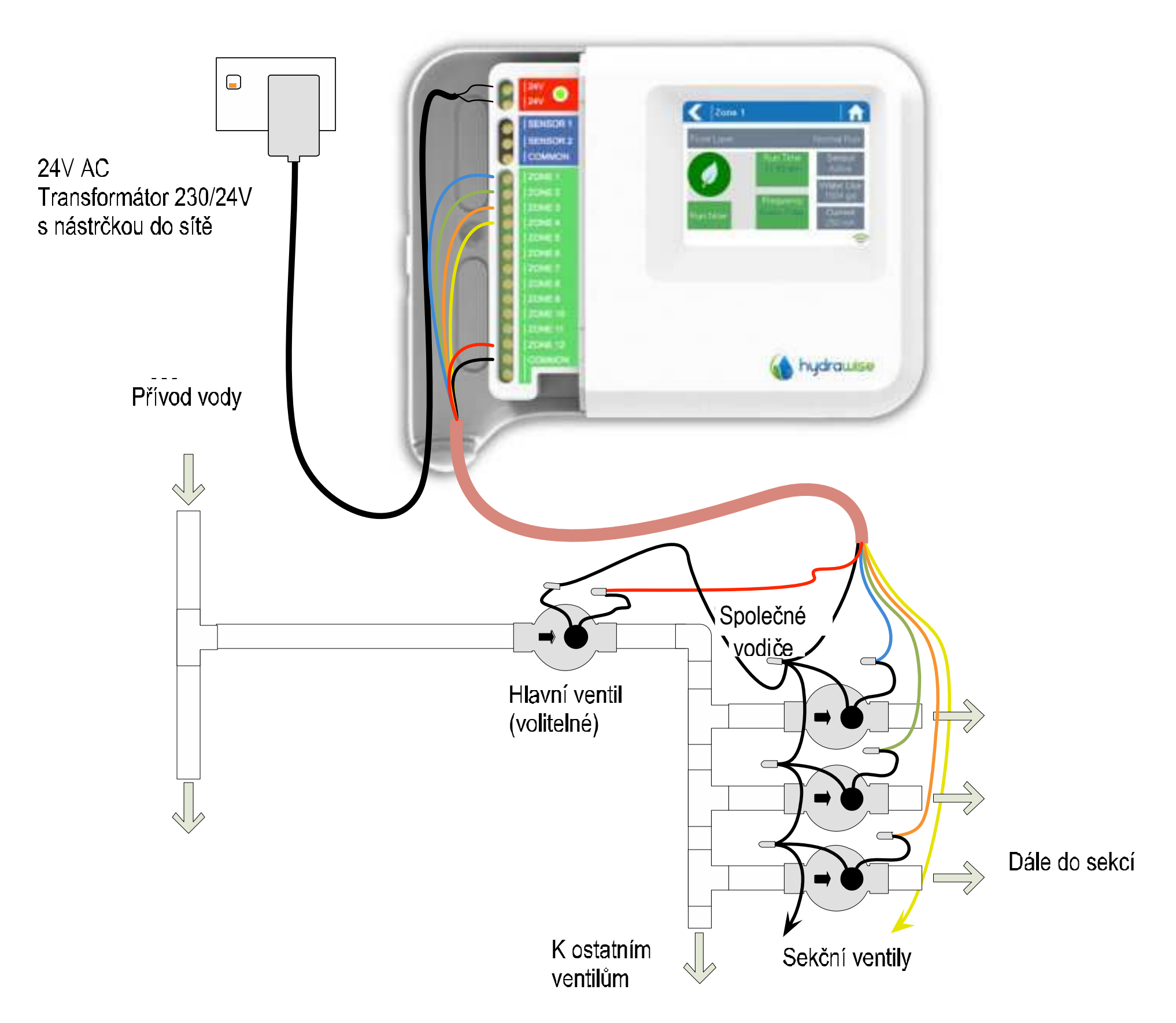

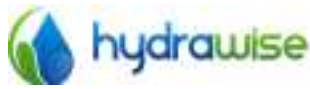

HWC-006 & HWC-012 User Guide C Hydrawise 2015

Page 4  $V2.02$ 

## El. připojení elmag. sekčních ventilů do jednotky

1. Vezměte po jednom vodiči od každého ventilu (polarita nerozhoduje), spojte je dohromady a připojte je ke společnému vodiči od jednotky.

Hydrawise striktně doporučuje, aby všechny spoje byly provedeny pro delší životnost jako vodotěsné.

2. Všechny druhé vodiče od elmag, ventilů spojte vždy se samostatným vodičem a zaveďte do jednotky.

3. V jednotce napojte společný vodič na jeden z výstupů COMMON.

4. Samostatné vodiče od ventilů napojte na výstupy ZONE na svorkovnici jednotky.

5. Jestliže chcete mít v systému zařazen hlavní ventil, můžete ho připojit na kteroukoliv volnou sekci, protože na cloudu Hydrawise Ize pak definovat ventil kterékoliv sekce jako hlavní ventil. U jiných jednotek bývá samostatný výstup (MV/P), zde nikoliv. Hlavní ventil musíte nadefinovat přes cloud Hydrawise.

6. Osaďte modrou krytku svorkovnice zpátky, tak aby byla svorkovnice chráněna a jednotka uzavřena.

## Připojení napájení 230V

7. Pro připojení na 230V použijte přiložený transformátor se zástrčkou. Připojte vodiče od transformátoru na červené výstupy na svorkovnici, označené jako 24V. Polarita nerozhoduje.

8. Transformátor dejte do sítě a zapněte dodávku el. energie. Indikátor napájení se vám rozsvítí (viz pol 4 na str.3).

## Připojení čidla nebo průtokoměru (volitelné)

Hydrawise podporuje nejvíce čidla typu otevřený/ zavřený kontakt, jako je například čidlo srážek rain sensor a čidlo vlhkosti moisture sensor.

1. Jeden vodič od čidla připojte na výstup COMMON na svorkovnici ovládací jednotky.

2. Druhý vodič od čidla (dle typu - normálně otevřeno/ normálně zavřeno) připojte na výstup SENSOR1 nebo SENSOR2 a nadefinujte ho na serveru Hydrawise.

Pro detailní nastavení se řidte návodem k čidlu, nebo průtokoměru a detailním návodem k programování na serveru Hydrawise.

## Řešení problémů s připojením elmag. ventilů

- Zkuste spustit sekci z ovládací jednotky u zákazníka. Jestliže sekce jde spustit z jednotky a nejde spustit ze serveru Hydrawise, zkontrolujte zda máte správně vloženo sériové číslo vaší jednotky do Hydrawise systému (viz tento návod) a zkontrolujte na jednotce stav připojení (wireless status).
- Jestliže chcete mít v systému zařazený hlavní ventil, musíte ho nadefinovat na serveru Hydrawise (viz  $\bullet$ návod programování) a kabelově ho připojit k některé volné sekci na ovládací jednotce.
- Zkontrolujte jestli máte kabely správně připojeny. Jestliže nelze spustit žádnou sekci, zkontrolujte společný vodič COMMON.

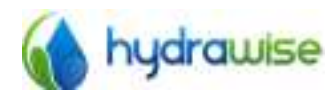

HWC-006 & HWC-012 User Guide C Hydrawise 2015

Page 5  $V2.02$ 

## Konfigurace ovládací jednotky

## Průvodce obrazovkami

Pro snadné ovládání je ovládací jednotka vybavena plněbarevným dotykovým diplejem.

Na základní obrazovce jsou zobrazena 3 tlačítka, která vám umožňují kontrolovat a spouštět vaše sekce (Zones), měnit nastavení (Settings) a prohlížet informace o stavu jednotky (Status).

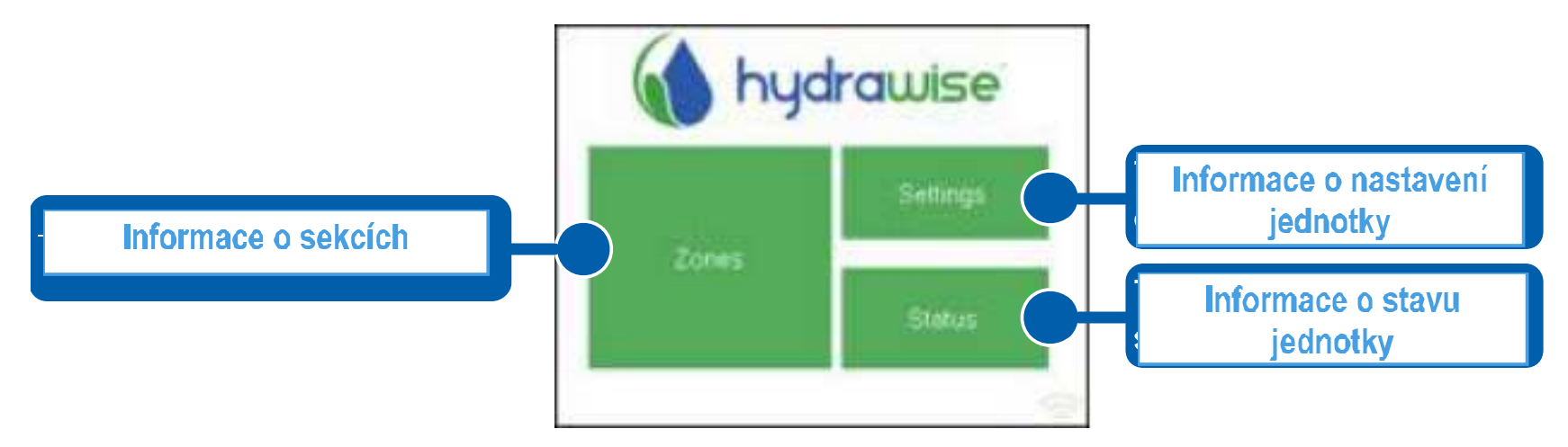

Na každém dalším displeji (kromě tohoto základního) jsou v horní liště dvě tlačítka, která vám umožňují rychlý návrat na hlavní, nebo předešlou obrazovku.

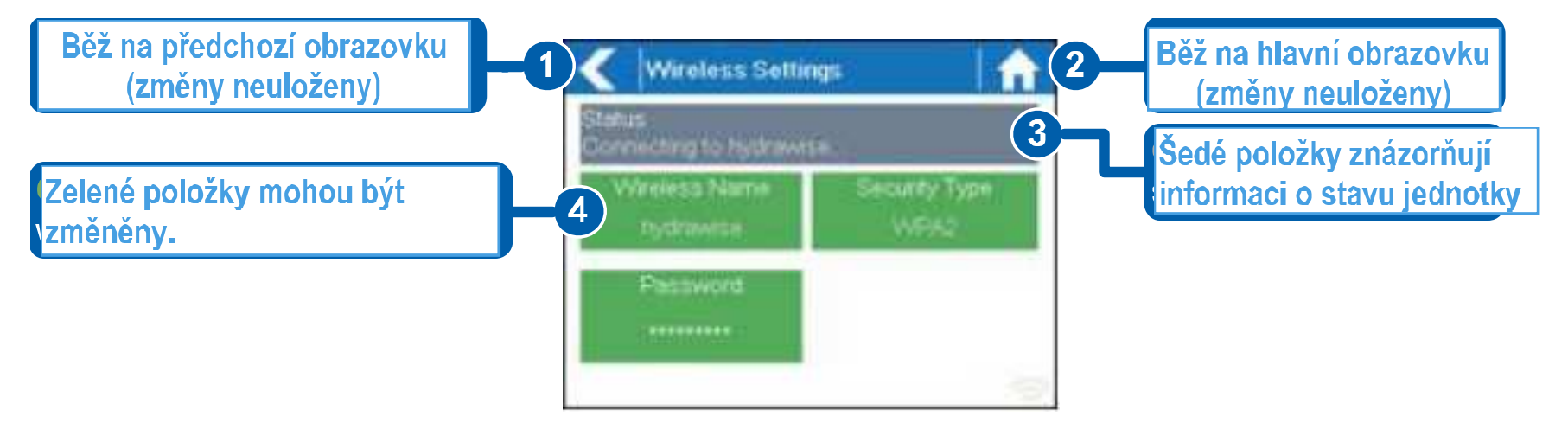

Všechny položky jsou barevně kódovány, aby se odlišily tlačítka, která můžete upravovat a informativní pole.

ZELENÁ pole lze rozkliknout a hodnoty upravovat.

ŠEDÁ pole jsou informativní. Kliknutí na ně nemají žádný efekt.

## Pozor!

Pokud hodnoty v jednotce změníte a následně použijete tlačítka 1 a 2 (předchozí obrazovka a domů), vaše upravené hodnoty nebudou uloženy.

## Připojení k Wifi síti

## Při prvním napojení jednotky na 230V, se Vám zobrazí krátký průvodce připojením vaší jednotky k vašemu wifi routeru.

Jestliže nevyužijete tohoto průvodce, můžete kdykoliv jít do sekce Wireless Settings (nastavení wifi sítě) a zde nastavení, nebo změny provést.

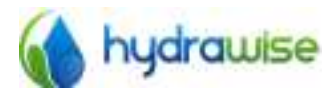

HWC-006 & HWC-012 User Guide C Hydrawise 2015

Page 6  $V2.02$ 

## Průvodce připojením

1. Vyberte vaši wifi síť ze seznamu, který se ukáže na displeji vaší jednotky a klikněte na tlačítko Confirm  $(potvrd')$ .

Jestliže vaše síť v seznamu není, zkontrolujte, jestli jste v jejím dosahu.

2. Vložte heslo vaší wifi sítě a klikněte na tlačítko OK na klávesnici.

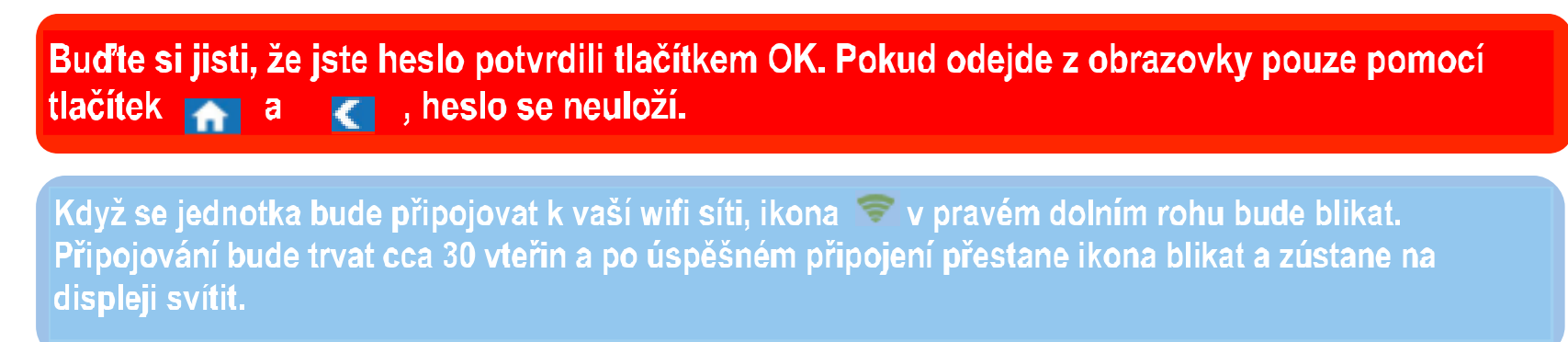

Máte-li problémy s připojením k síti, v sekci nastavení wifi sítě (tohoto návodu) najdete více informací.

## Nastavení wifi sítě

Z hlavní obrazovky se do obrazovky Wireless Settings (nastavení sítě) dostanete přes tlačítka Settings a Wireless.

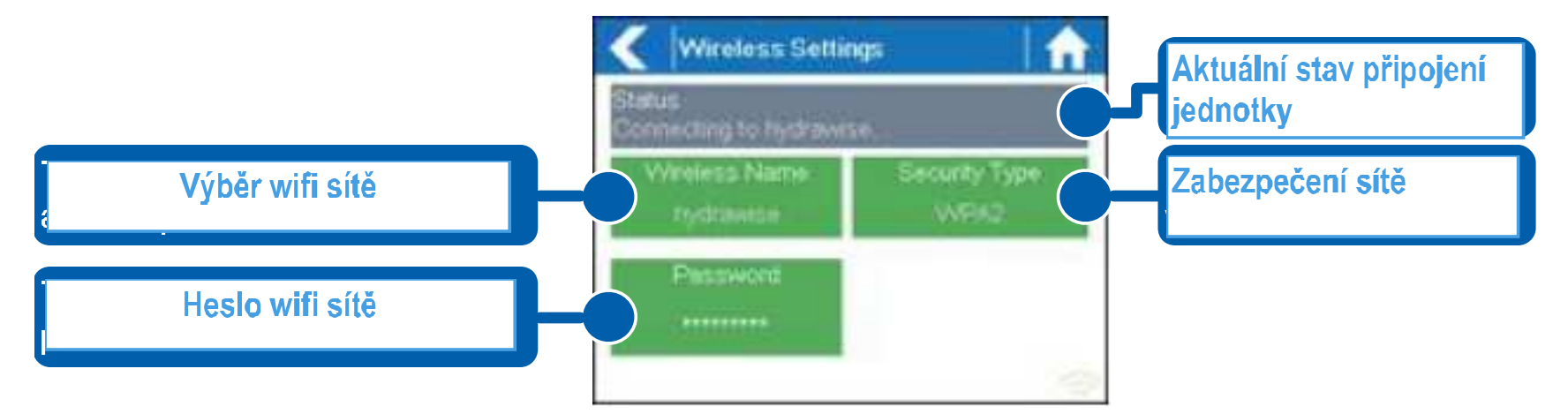

Pro úspěšné připojení Vaší jednotky k vašemu Wifi routeru je nutné, abyste vybrali správnou síť, zabezpečení a správně vložili heslo.

Aktuální stav připojení vaší jednotky k vašemu routeru je vidět v šedivém poli v horní částo obrazovky. Při ztrátě připojení (např. výpadkem proudu) se bude jednotka snažit automaticky o opětovné připojení přes vložená přístupová data.

## , Výběr sítě

Dotekem pole Wireless Name začne automatické vyhledávání stávajících sítí, případně je v nabídce i

### vytvoření sítě nové.

·Seznam wifi sítí v dosahu se vám zobrazí cca po 5 vteřinách. Pro výběr sítě klikněte na příslušný řádek a a následně na Confirm (potvrď). Pokud ťuknete pouze na tlačítka domů nebo zpátky, tak se volba neuloží.

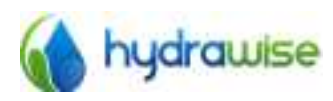

HWC-006 & HWC-012 User Guide C Hydrawise 2015

Page 7  $V2.02$  Pokaždé, když některou síť navolíte, objeví se na spodku displeje síla jejího signálu.

Pokud v seznamu vaši wifi síť nenajdete, zkontrolujte následující:

- není-li vaše jednotka je mimo dosah vaší sítě.
- Je-li váš přístupový bod nakonfigurován tak, aby umožňoval připojení wifi kliena 802.11b/g.

Jestliže je vaše wifi síť skrytá, můžete síť manuálně síť vyhledat přes funkci Manually enter wireless (manuální volby sítě) a vložení jména sítě.

## Vložení typu zabezpečení sítě

Typ zabezpečení ve vaší jednotce musí souhlasit s typem zabezpečení vašeho routeru. Hydrawise jednotka může zkusit typ automaticky vyhledat, jestliže zvolíte jako typ zabezpečení Auto Detect.

Hydravise podporuje následující typy zabezpečení -

- otevřené
- WPA
- $-WPA2$
- WPA auto

Poté co vyberete požadovaný typ, stiskněte tlačítko Confirm (potvrď).

## Vložení hesla

Pro všechny typy zabezpečení (kromě typu otevřené) musíte vložit heslo vašeho wifi routeru. Heslo musí mít minimálně 8 znaků a záleží na velkých a malých písmenech.

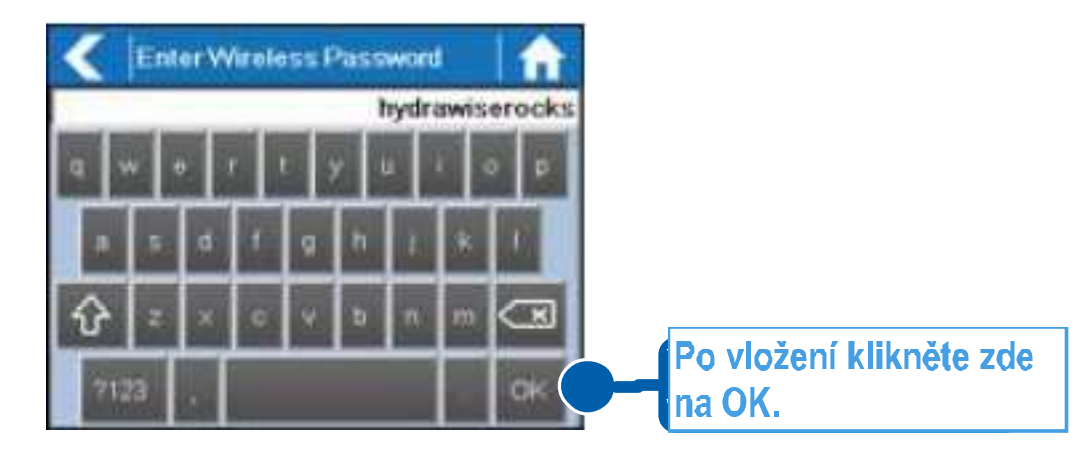

Poté co vložíte heslo, klikněte na klávesu OK. Neklikejte na tlačítka domů ani zpátky, heslo by se neuložilo.

## Zprávy o stavu připojování k wifi síti

Při připojování se vám na dislpeji mohou zobrazovat různé zprávy.

Looking for Wireless... Ovládací jednotka hledá wifi sítě v dosahu,

Ovládací jednotka se právě snaží připojit k vašemu wifi routeru. Connecting to...

**Waiting for IP** 

Ovládací jednotka se připojila k vašemu wifi routeru a čeká, až router předá IP adresu. Váš router musí být konfigurován jako DHCP server.

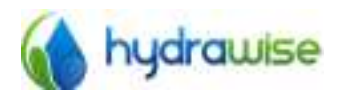

HWC-006 & HWC-012 User Guide C Hydrawise 2015

Page 8  $V2.02$ 

**Connected** Vše je v pořádku. Ovládací jednotka se správně připojila k vašemu routeru.

Local Connection Only Jednotka se chová jako lokální wifi router.

## Řešení problémů s wifi připojením

Poté co vložíte do jednotky předchozí nastavení, jednotka se připojí k vašemu přístupovému bodu. Připojování bude trvat cca 30 vteřin.

Po úspěšném připojení se objeví stav wifi sítě Connected.

Jestliže se připojení nezdaří, zkontrolujte následující:

- Máte-li správně vloženo heslo. Heslo musí mít 8 zanků a záleží na velkých a malých písmenech.
- Zkontrolujte typ zajištění mezi ovládací jednotkou a vaším wifi routerem. Hydrawise doporučuje použití typu zabezpečení WPA2.
- Pro další typy řešení problémů se můžete podívat i do sekce Support na stránkách Hydrawise.

## Informace o stavu ovládací jednotky

**In přejdete na obrazovku Controller Status stlačením tlačítka Status** Z domácí obrazovky a následně Controller Status.

Obrazovka Controller Status ukazuje informace o spojení vaší jednotky s Hydrawise serverem, při kterém synchronizuje závlahový režim a informace o počasí.

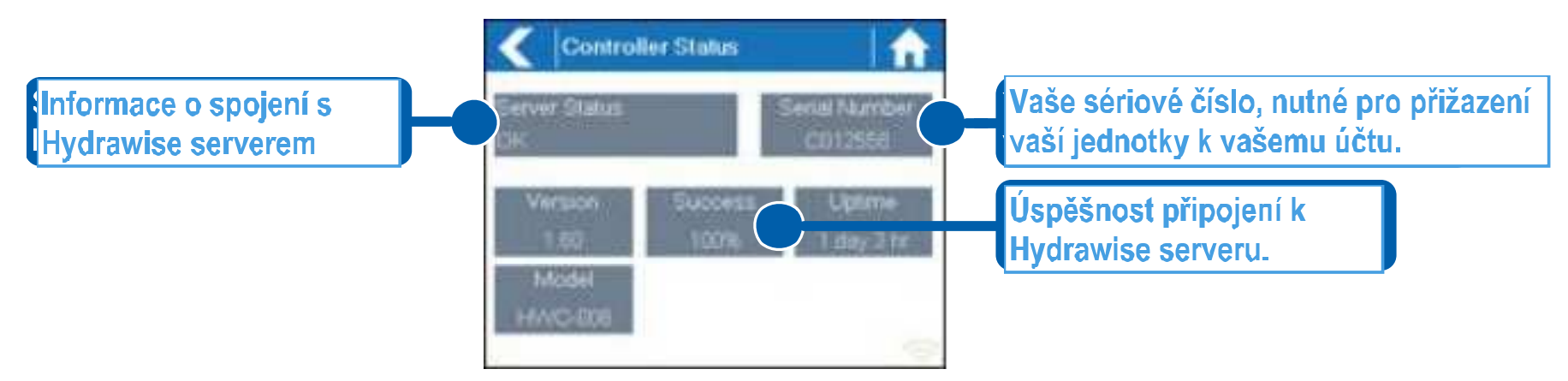

## **Server status**

Úspěšné připojení k Hydrawise serveru je znázorněno hláškou Sync'd na pozici Sever Status.

Další možné hlášky na pozici Server Status:

Vše v pořádku. Jednotka má připojení na Hydrawise server. Sync'd

Jednotka je připojena na wifi síť, ale nemůže se připojit na Hydrawise server. Zkontrolujte, zda **No Internet** funguje internet tak, že se připojíte na stejný server jiným zařízením (mobil, počítač ...). Pokud jiné zařízení funguje, klikněte na jednotce na Status a dále Network a dále Test Network a spustíte diagnostický test sítě.

## Wireless Down Jednotce se nepodařilo připojit k wifi síti. Jděte na Settings a dále Wireless settings a zkontrolujte stav wifi sítě.

Ovládací jednotka kontroluje připojení k Hydrawise serveru. Checking

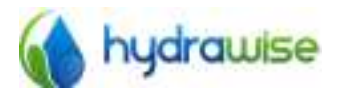

HWC-006 & HWC-012 User Guide Page 9 C Hydrawise 2015  $V2.02$ 

#### Při připojování na Hydrawise server se objevila chyba. **Error XXX**

## **Pozice Success**

Na této pozici se procentuelně znázorňuje úspěšnost připojení na Hydrawise server při synchronizaci závlahového režimu a informacích o počasí.

Nízké procento indikuje slabé spojení mezi vaší jednotkou a přístupovým bodem.

Pro vylepšení wifi signálu můžete zkusit následující:

- Přemístěte ovládací jednotku blíže k wifi routeru.  $\bullet$
- Odstraňte jakékoliv překážky z přímé viditelnosti od ovládací jednotky k routeru. Zvláště kovové předměty, které jsou extrémně dobrým izolátorem wifi signálu.
- Přemístěte wifi router blíže k ovládací jednotce.  $\bullet$
- Osaďte svůj router výkonnější anténou.  $\bullet$
- Přibližte pomocí Ethernet kabelu svůj router blíže k ovládací jednotce.  $\bullet$
- Pro posílení signálu zvažte pořízení Wifi repeateru mezi router a vaši jednotku.
- Vyhněte se umístění jednotky u potenciálních zdrojů rušení signálu, jako jsou:  $\bullet$ 
	- Mikrovlnná trouba
	- Bezdrátový telefon, pracující na frekvenci 2,4GHz případně změňte na telefonu kanál.  $\blacksquare$
	- Zařízení používající blízské frekvence.

Ovládací jednotky Hydrawise dokáží pracovat i v podmínkách se slabým signálem, přesto si prosím uvědomte, že při vzdáleném manuálním startu, případně zastavení spuštění sekce, může příkaz skolabovat.

## Offline režim

Jestliže jednotka ztratí signál na více než 24 hodin, dostanete upozornění mailem.

Jednotka přejde do offline modu. V tomo modu nebude mít jednotka přístup k informacím o počasí, jako jsou srážky a evapotranspirace, a bude se řídit předdefinovanými programy.

- Máte-li nastavený režim Smart Watering, četnost zavlažování se bude řídit průměrnou hodnotou  $\bullet$ evapotranspirace typické pro vaši oblast a období roku.
- Pro oba režimy (Smart Watering i Time Based Watering) bude uplatňována úprava dob závlah pro  $\bullet$ offline režim - viz návod na programování aplikace Hydrawise.

## Uchování naprogramovaných dat

Ovládací jednotka nemá záložní baterii - nastavení jsou uložena v nevymazatelné paměti RAM, takže není potřeba pravidelná výměna baterií.

### Seriové číslo - serial number

Sériové číslo je potřeba pro přiřazení vaší jednotky na serveru Hydrawise k vašemu účtu. Toto číslo je také vytištěno na zadní straně ovládací jednotky.

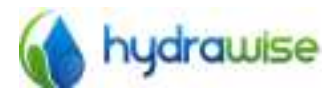

HWC-006 & HWC-012 User Guide © Hydrawise 2015

Page 10  $V2.02$ 

## Informace o síti a test připojení na internet

**La přejdete na obrazovku Network Status (Informace o síti) přes tlačítko Status a** Z domácí obrazovky následně Controller Status.

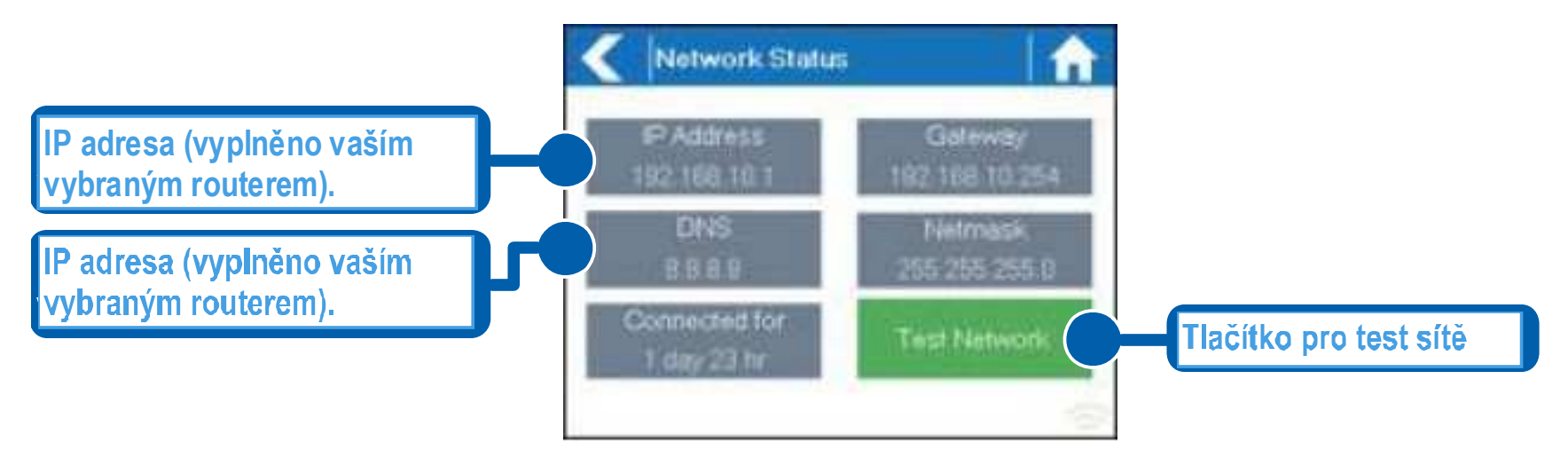

Všechny údaje na této stránce jsou vyplněny vaším routerem při prvním připojení přes protokol DHCP. Jestliže je kterýkoliv ze zobrazených údajů nesprávný, je nutno ho změnit ve vašem routeru.

Jakmile se vaše jednotka připojí k vašemu wifi routeru, je možno spustit test sítě přes tlačítko Test Network, což využijete k řešení problémů při případných potížích s připojením. Test vám prověří následující 4 spojení:

- Bude proveden ping test na vstupní adresu, která je uvedena na obrazovce na **Checking WiFi** pozici Gateway. Jestliže test nebude úspěšný, zkontrolujte zda nemáte na vašem routeru aktivní funkci filtrace MAC adres.
- **Checking DNS** Bude proveden ping test DNS adresy uvedené na obrazovce. Jestliže tento test nebude úspěšný, zkontrolujte správnost DNS adresy, případně ji opravte na vašem routeru na pozici DHCP settings. Také může test selhat, jestliže DNS server nepřijímá ping testy, což nemusí nutně indikovat závadu.
- **Checking Internet** Bude proveden ping test na Google server IP adresu 8.8.8.8. Tento dobře známý server akceptuje na internetu ping testy. Jestliže bude tento test neúspěšný, znamená to, že je problém s konfigurací vašeho wifi routeru pro internet.
- Checking Hydrawise Bude proveden ping test na Hydrawise server. Jestliže bude tento test neúspěšný, znamená to, že je problém s konfigurací vašeho wifi routeru pro internet.

## Informace o aktuálním času a datu

Aktuální čas a datum jsou synchronizovámy s nastavením, které jste provedli na serveru Hydrawise. <sup>1</sup>Časové pásmo je určeno lokalitou, kterou jste vložili na serveru Hydrawise při prvním nastavování.

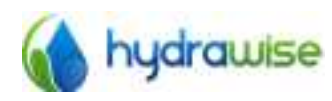

HWC-006 & HWC-012 User Guide C Hydrawise 2015

Page 11  $V2.02$ 

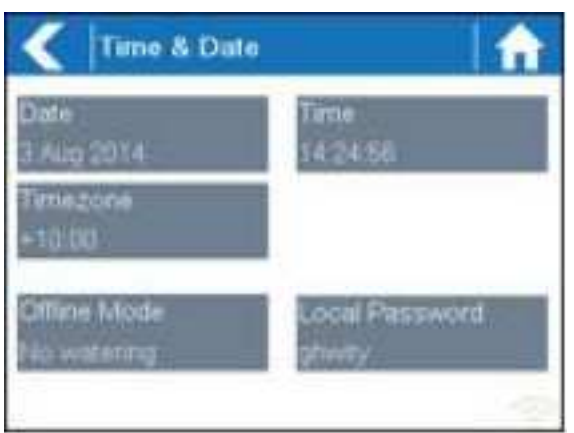

## Ovládání sekcí přímo z ovládací jednotky

## Přehled sekcí

Z domácí obrazovky

se na obrazovku Zone Summary dostanete stlačením pozice Zones.

Obrazovka Zone summary zobrazuje 6 sekcí najednou. Pro zobrazení další nebo předchozí skupiny sekcí stiskněte tlačítko Next nebo Previous. Rozsah zobrazených sekcí můžete vidět v horní liště obrazovky.

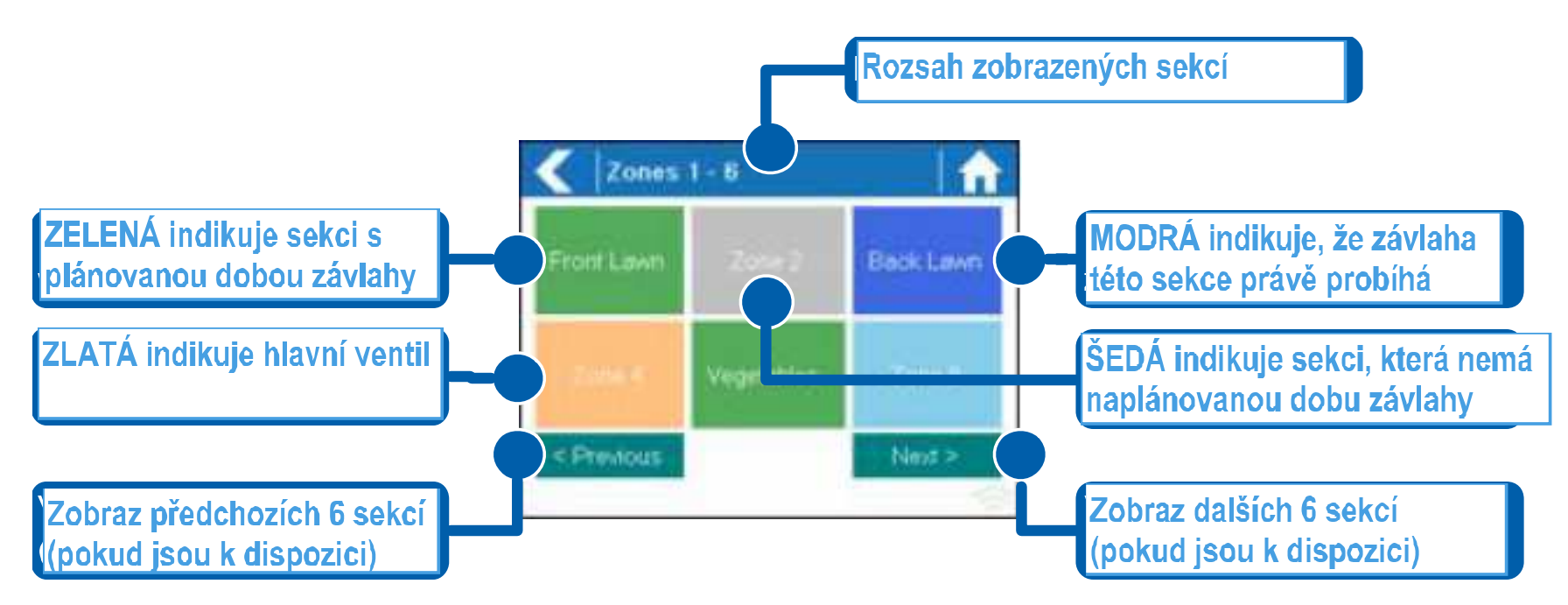

Sekce jsou barevně rozlišeny, podle stavu, v jakém se nacházejí:

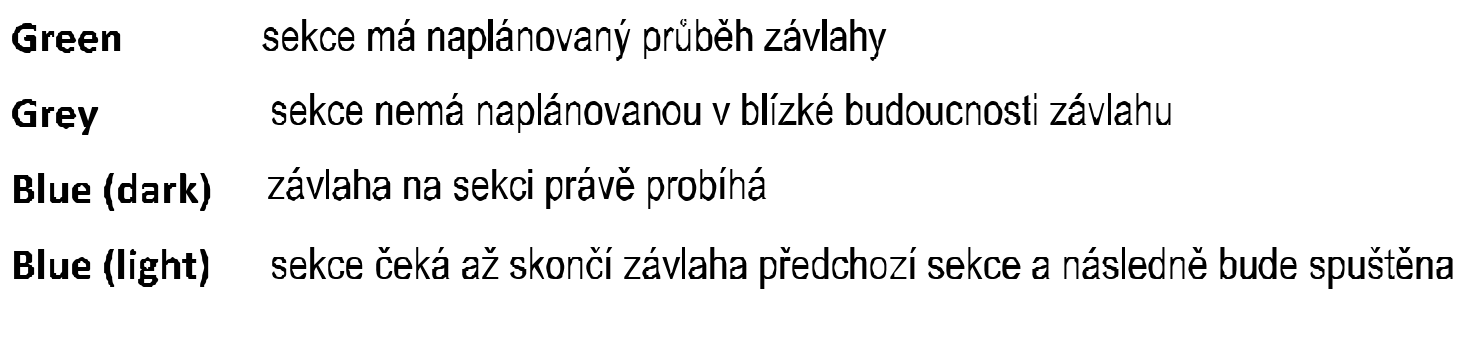

sekce, která je naprogramovaná na hlavní ventil Gold

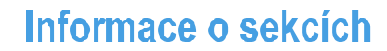

### Na obrazovce se seznamem sekcí klikněte na sekci, která vás zajímá.

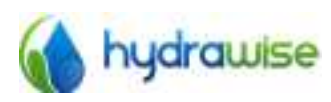

HWC-006 & HWC-012 User Guide C Hydrawise 2015

Page 12  $V2.02$ 

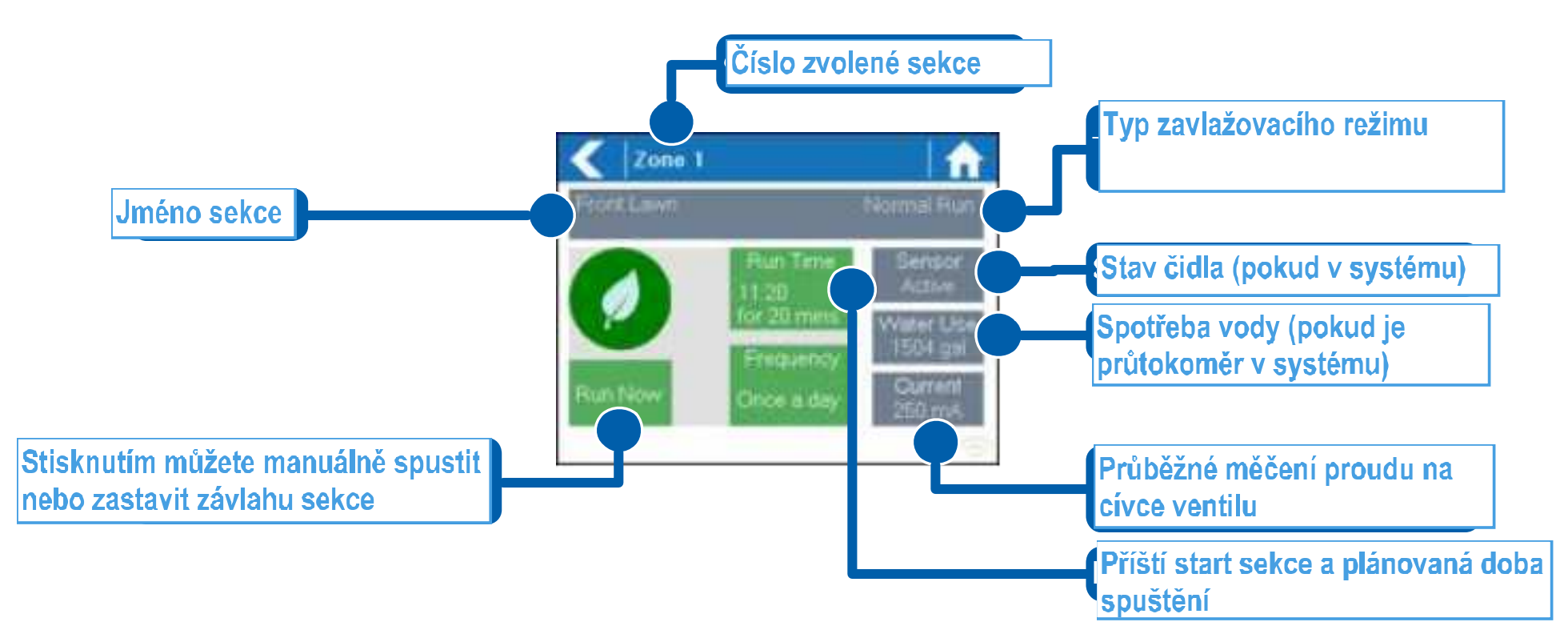

Na této obrazovce můžete vidět následující informace:

- Název sekce, který jste vložili na serveru Hydrawise **Zone Name**
- Aktuální stav čidla, pakliže je v systému zařazeno **Sensor**
- **Water Usage** Spotřeba vody této sekce. Zobrazí se vám pouze, pokud máte osazený průtokoměr a sekce právě běží.
- **Current** Znázorněna hodnota el. proudu na cívce (i cívce hlavního ventilu, pokud je v systému). Obecně řečeno, hodnota by měla být mezi 200mA a 600mA, v závislosti na počtu cívek přiřazených pod jeden výsup na svorkovnici jednotky. Jednotka je vybavena automatickou pojistkou, která zastaví průběh závlahy, pokud na výstupu registruje více než cca 800mA, protože to by mohlo indikovat špatnou cívku, nebo el. vedení.

Tato obrazovka vám také umožňuje manuální start a zastavení vybrané sekce pomocí tlačítka Run a Stop. Po spuštění bude sekce zavlažovat po dobu nastavenou v aplikaci Hydrawise. Dobu manuálního spuštění Ize změnit, pokud před klknutím na Run kliknete na Run Time a dobu si zvolíte.

V době spuštění se tlačítko Run změní na Stop, čímž máte možnost spuštění kdykoliv zastavit.

## Přihlášení na internetu na server Hydrawise

Zde najdete stručný popis kroků jak připojit vaši ovládací jednotku na server Hydrawise.

Tento návod vám pomůže s rychlou konfigurací v aplikaci, nebo na web stránkách Hydrawise. Pro bližší informace pak postupujte dle detailního návodu pro programování.

## Vytvořte si na serveru Hydrawise účet

1. Jestliže jste to ještě neudělali, vytvořte si na web stránkách Hydrawise svůj účet. Jděte na stránky http://hydrawise.com/try-now a zaregistrujte se.

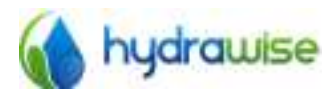

HWC-006 & HWC-012 User Guide C Hydrawise 2015

Page 13  $V2.02$ 

## Přihlašte se na Váš účet

2. Zalogujte se. Přihlašujete-li se na účet poprvé, budete provedeni pomocným průvodcem, který vám pomůže s prvotním nastavením vaší ovládací jednotky.

## Vložení jména ovládací jednotky a jejího sériového čísla

Průvodce vás vyzve, ať svoji jednotku pojmenujete a vložíte její sériové číslo. Pokud jste si založili účet pouze na zkoušku a nemáte ještě ovládací jednotku, sériové číslo nevyplňujte.

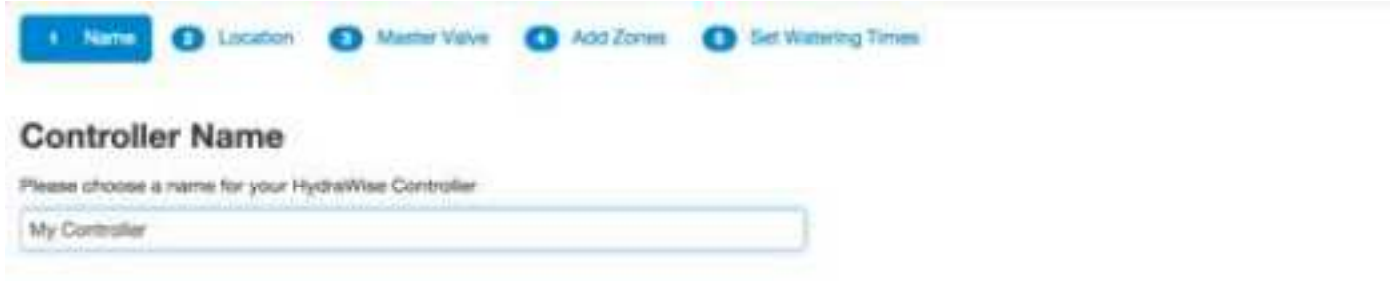

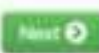

## Lokalita vaší ovládací jednotky

Zadejte lokalitu, kde se vaše jednotka nachází. Ovládací jednotka bude používat tuto adresu pro předpověď počasí.

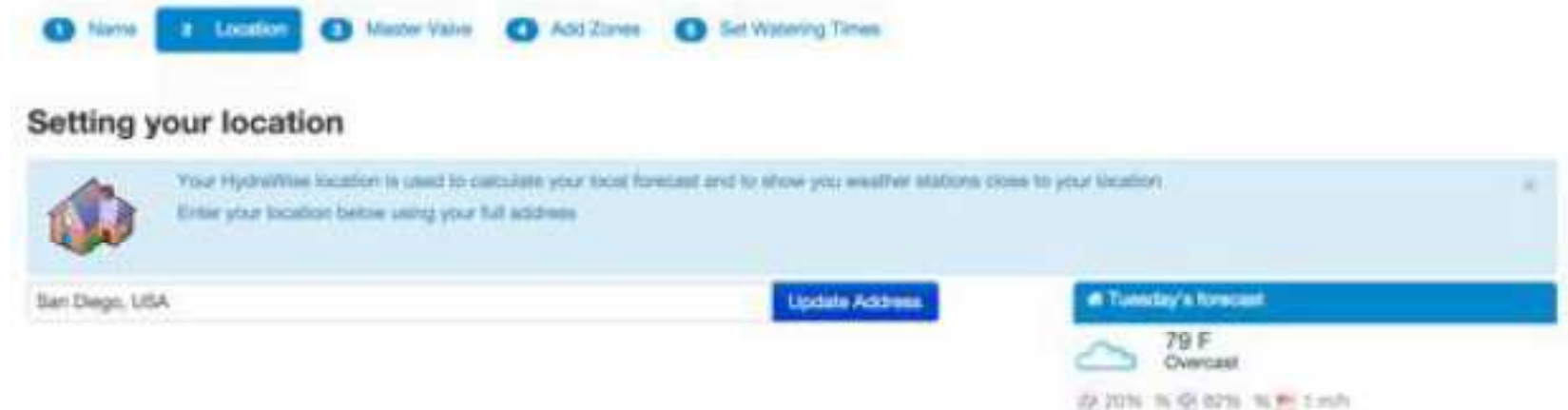

Jestliže kliknete na tlačítko Update Address, zobrazí se vám na mapě meteostanice v dosahu vaší jednotky, které si můžete přiřadit pro získávání údajů o počasí.

Můžete si přiřadit jednu nebo více meteostanic tak, že kliknete na vybranou meteostanici a potvrdíte kliknutím na tlačítko Subscribe (přiřadit).

Zadarmo si můžete přiřadit jednu ze dvou nejbližších letištních meteostanic - ty budou zasílat data denně. Máte-li zaplacený Enthusiast plan, můžete si přiřadit až 5 soukromých, nebo letištních, nebo jiných meteostanic, zobrazených na mapě. Výhodou přiřazení více meteostanic je eliminace výkyvů v měření příliš vysokých, nebo nízkých teplot, které by mohly být nepřesné.

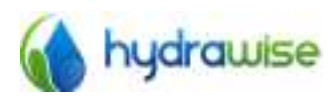

HWC-006 & HWC-012 User Guide C Hydrawise 2015

Page 14  $V2.02$ 

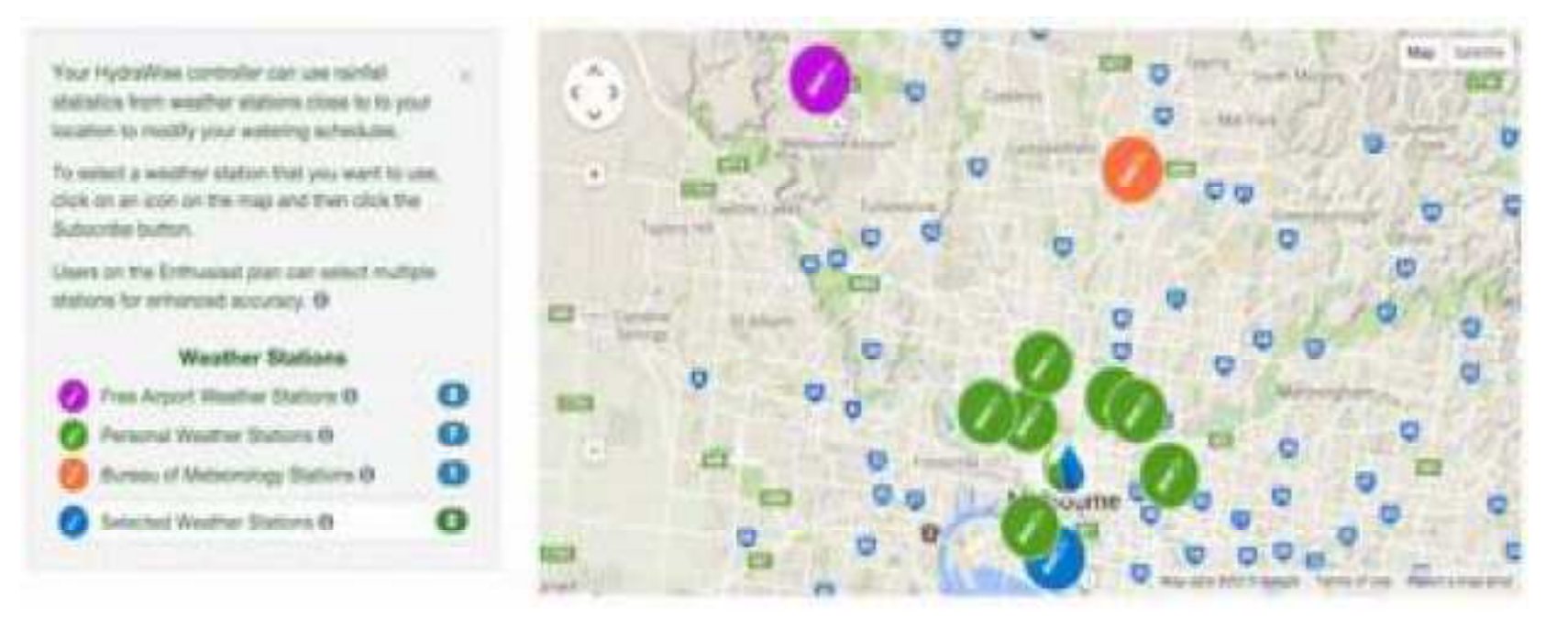

### Konfigurace hlavního ventilu

V dalším kroku můžete nakonfigurovat pro svůj systém hlavní ventil. Pokud to neuděláte, můžete ho nastavit kdykoliv později - řiďte se detailním návodem na programování na serveru Hydrawise.

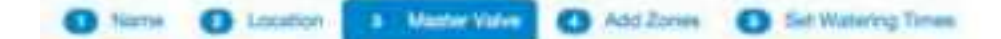

### **Configuring a Master Valve**

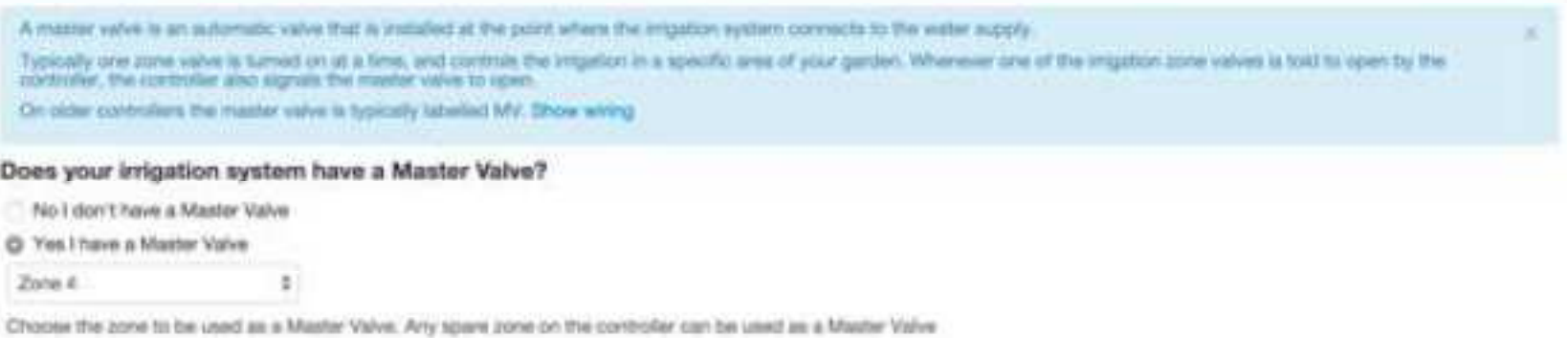

### Přidání sekce

Nyní můžete přidat sekce pro všechny části vaší zahrady dle plánu. Více najdete v návodu detailní programování na serveru Hydrawise.

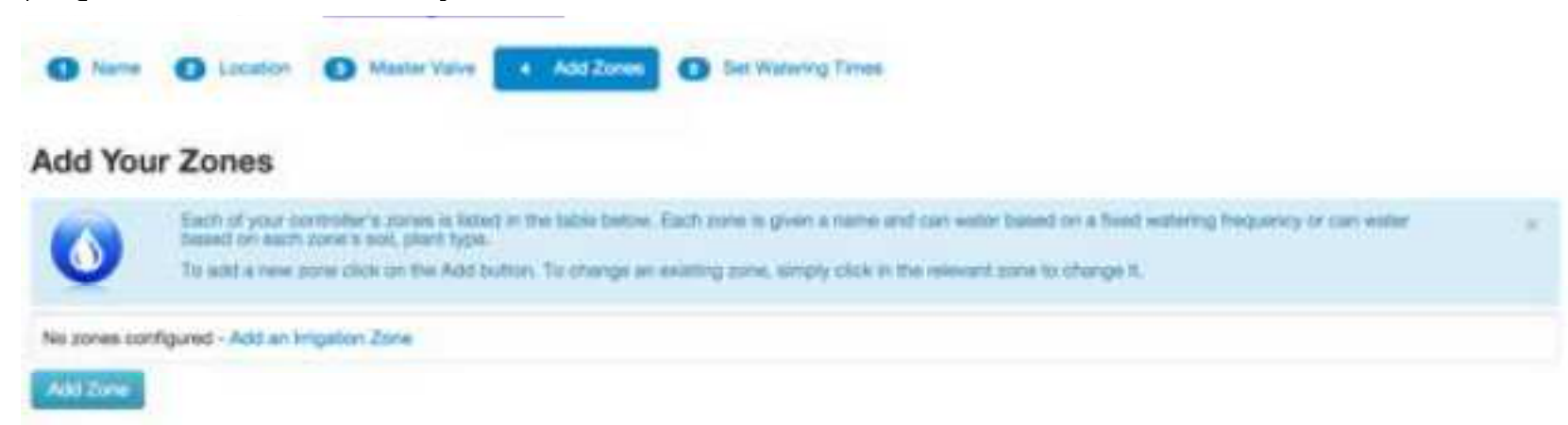

## Vložení startovacích časů a závlahových dnů

Posledním krokem nastavení vaší jednotky je vložení startovacích časů závlahy a závlahových dnů. Tímto určíte vaší jednotce kdy je povoleno spustit závlahu. Můžete vybrat jednotlivé dny týdne, nebo vybrat závlahu v sudých, případně lichých dnech. Dále vložíte startovací časy a následně můžete nastavení přiřadit konkrétním sekcím a režimům.

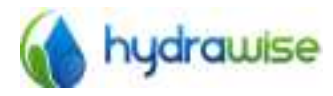

HWC-006 & HWC-012 User Guide © Hydrawise 2015

Page 15  $V2.02$ 

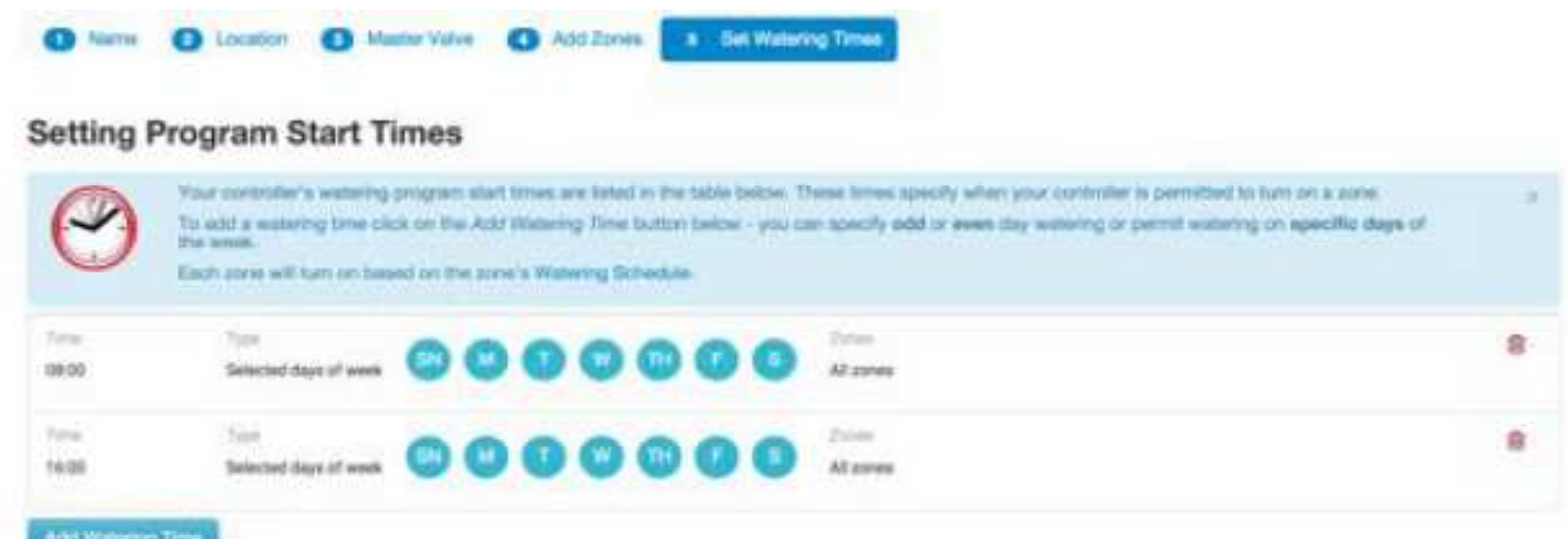

Vaše ovládací jednotka je nyní nastavena a připravena k použití.

## Přiřazení vaší ovládací jednotky k vašemu účtu

Před tím, než začne vaše jednotka zavlažovat, musíte ji přiřadit ke svému účtu.

Pokud jste během úvodního průvodce nastavením vyplnili seriové číslo vaší jednotky, je jednotka již přiřazena a následující kroky již nemusíte dělat.

1. Na stránkách Hydrawise, nebo v aplikaci přejděte na úvodní stránku (Deashbouard). Klikněte na ikonu nastavení (ozubené kolečko) na modré liště Watering Schedule a dále klikněte na Link to controller (přiřazení ovládací jednotky) .... viz obrázek níže.

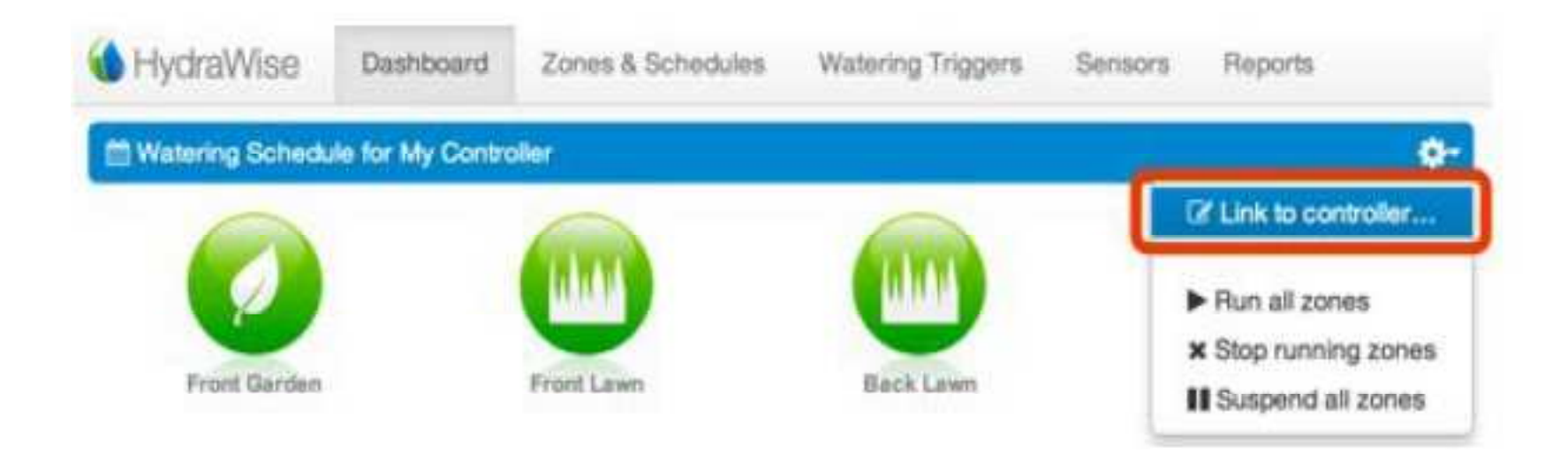

Vyplňte seriové číslo vaší ovládací jednotky, které najdete na zadní straně jednotky, nebo na displeji 2. jednotky pod tlačítkem Controller Status.

## Základní nastavení režimu závlahy z aplikace nebo serveru Hydrawise

Při nastavení každé sekce si můžete vybrat ze dvou zavlažovacích režimů - Smart Watering (chytré zavlažování) nebo Time Based Predictive Watering (zavlažování s nastavenou četností).

Time Based Predictive Watering - zavlažování s nastavenou četností

Pro tento režim vložíte četnost a délku závlahy buď přímo k jednotlivým sekcím, nebo do přednastavených režimů, ketré pak můžete přiřadit k jednotlivým sekcím. Ovládací jednotka pak závlahu automaticky upravuje i podle předvolených automatických úprav Triggers.

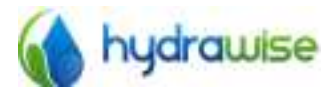

HWC-006 & HWC-012 User Guide © Hydrawise 2015

Page 16  $V2.02$ 

## Smart Watering - chytré zavlažování

Tento režim je automatický režim, který používá informace o vaší zahradě a o počasí k nastavení závlahové dávky, která bude optimální pro potřeby vašich rostlin. Půda je schopna zadržet určité množství vody. Lokální stav počasí a potřeby vašich rostlin určí, kolik vody bude z půdy čerpáno. Zohlednění těchto parametrů umožňuje systému Hydrawise rozhodnout, kdy je správná chvíle na závlahu vaší zahrady.

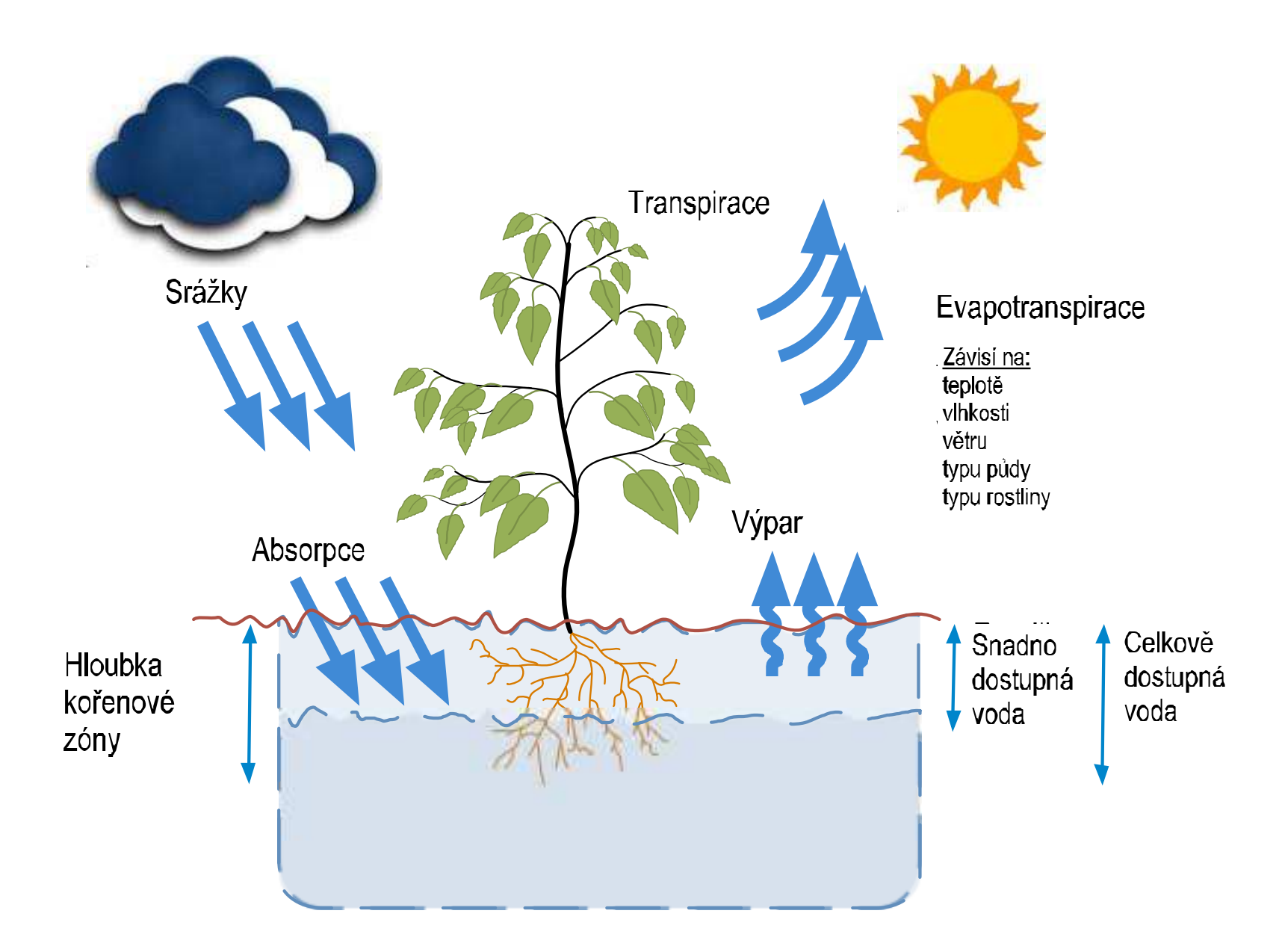

Pro každou sekci vyplníte pár důležitých informací, jako je typ půdy, typ rostliny, hloubka kořenové zóny a typ zavlažovacího prvku. Hydrawise pak může spočítat kolik vlhkosti je vaše půda schopná zadržet, kolik vody spotřebují vaše rostliny a kolik vody bude doplněno při závlaze.

Místní meteorologické podmínky také ovlivňují vlhkost půdy. Hydrawise spočítá dodané množství vody ze srážek a spočítá i úbytek vlhkosti vlivem evaporace. Tím zajistí to, že vaše zahrada bude zavlažena ve správný okamžik a není převlažována.

### **Přidání sekce**

Pro přidání nové sekce přejděte na stránku Zones a Schedules (sekce a režimy) na vašem účtu na serveru Hydrawise a klikněte na tlačítko Add Zone (přidat sekci). Zobrazí se následující tabulka.

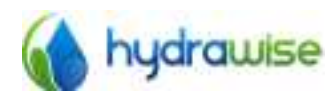

HWC-006 & HWC-012 User Guide C Hydrawise 2015

Page 17  $V2.02$ 

## **Add Zone**

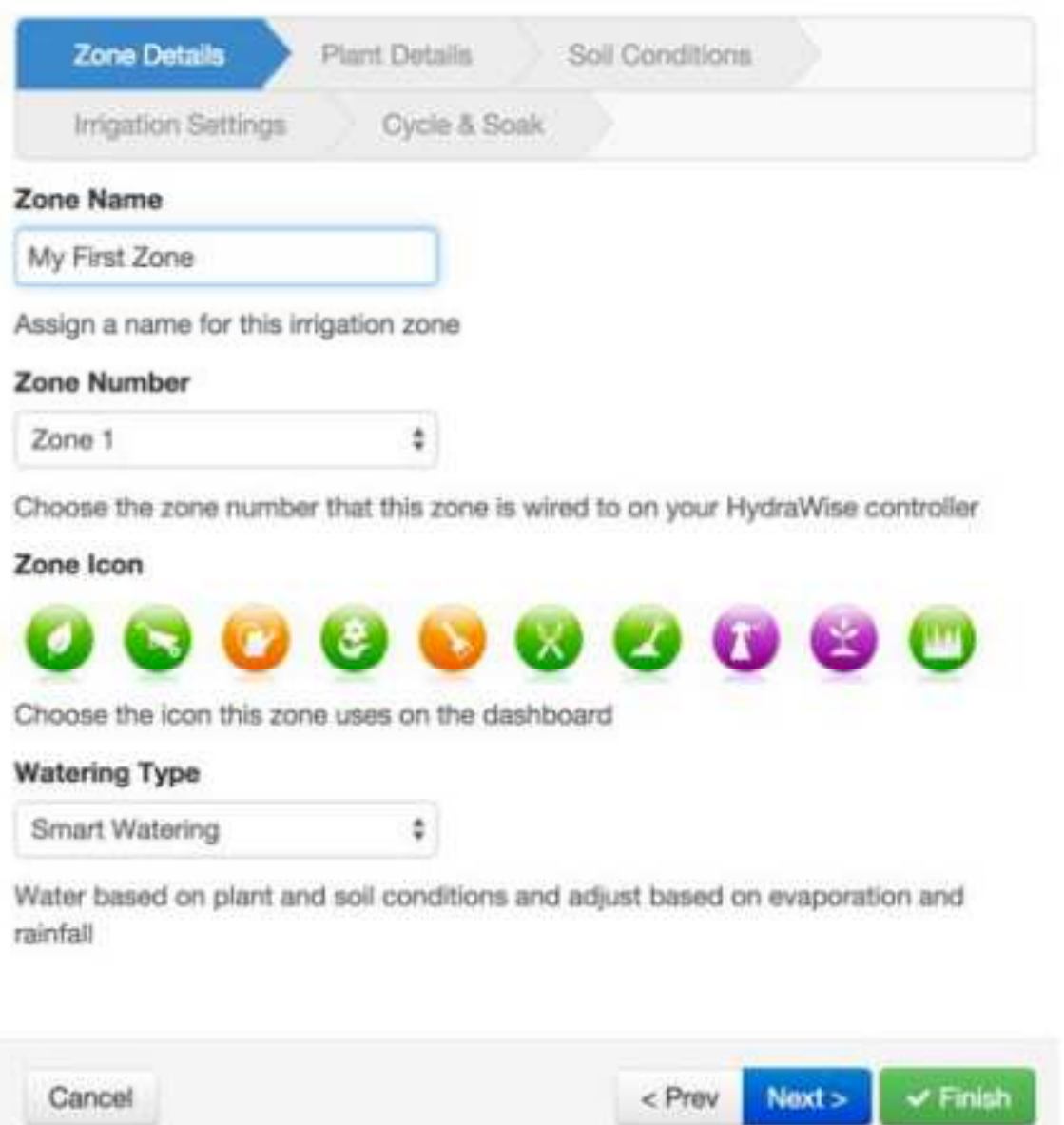

## Vyplňte informace o sekci

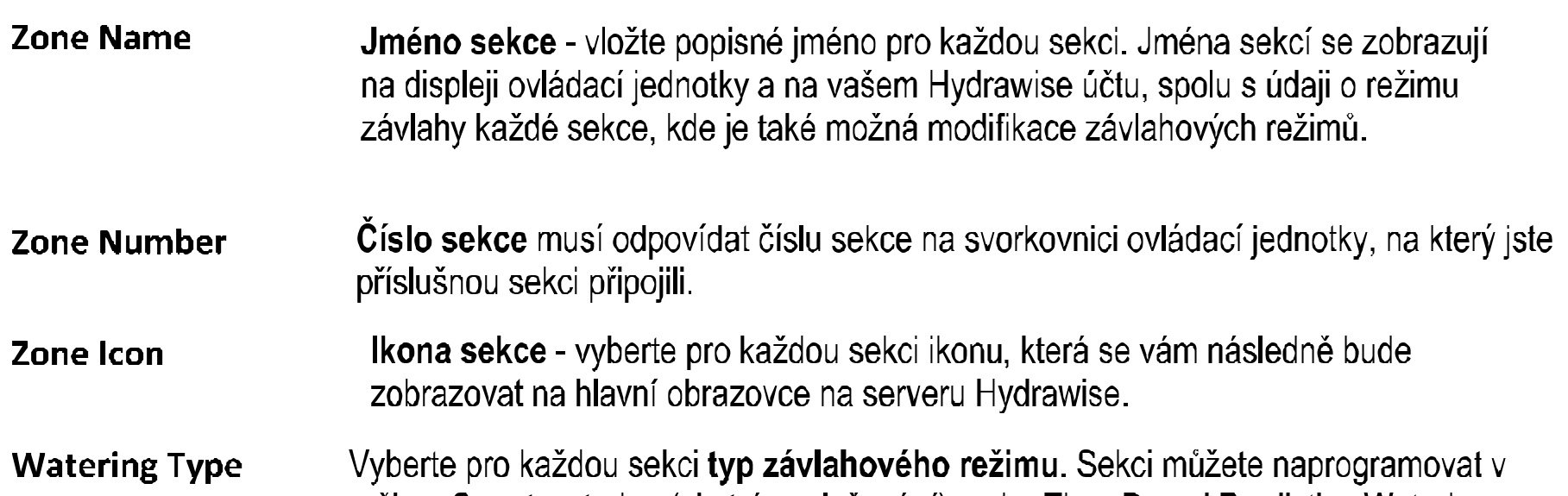

režimu Smart watering (chytré zavlažování), nebo Time Based Predictive Watering (zavlažování s nastavenou četností) viz níže.

V návaznosti na typu režimu, který vyberete, vyplňte požadované informace k sekcím.

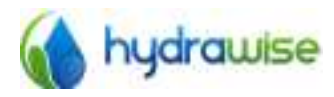

HWC-006 & HWC-012 User Guide © Hydrawise 2015

Page 18  $V2.02$ 

## Smart Watering - chytré zavlažování

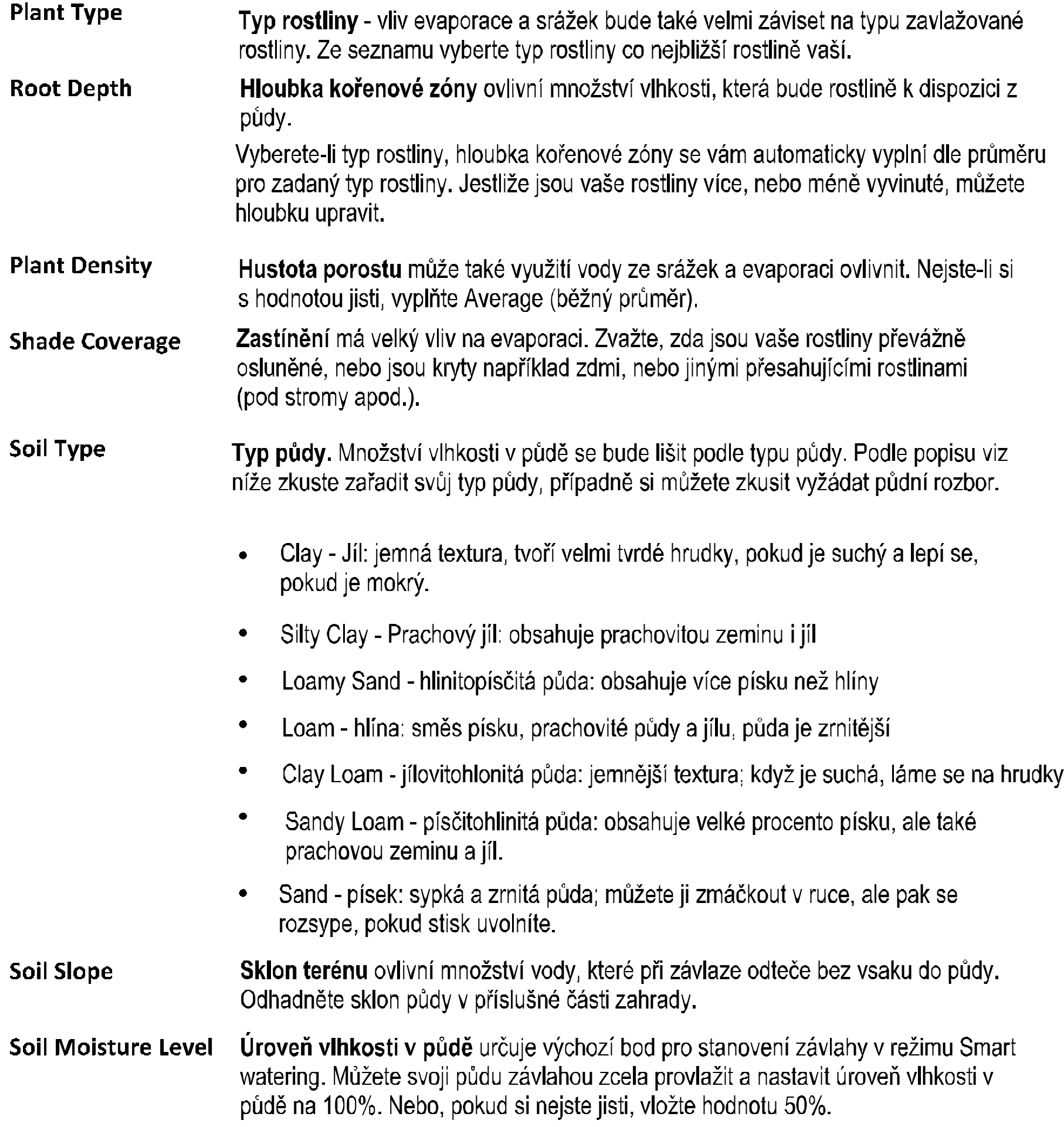

## **Spray Type**

Typ závlahového prvku je podstatný pro určení, kolik vody se při závlaze k rostlinám dostává. Vychází se z něj při určení doby závlahy.

Vyberte typ použitého závlahového prvku.

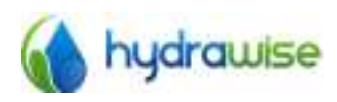

HWC-006 & HWC-012 User Guide © Hydrawise 2015

Page 19  $V2.02$ 

- ¡Rovnoměrnost závlahy má vliv na množství vody, které se při závlaze dostane **Irrigation Efficiency** -do půdy. Odhadněte procentuelně množství vody na nejsušším místě, které se z celkového dávkovaného množství dostane do půdy.
- Rovnoměrnost dešťových srážek určuje kolik vody ze srážek se dostane do **Rainfall Efficiency** půdy. Odhedněte množství v procentech.
- **Cycle and Soak** Vsakovací režim je režim, při kterém bude celková doba závlahy rozdělena na dobu závlahy a pauzy tak, aby byl umožněn vsak vody do půdy a zabráněno povrchovému odtoku.

Režim Cycle and Soak můžete aktivovat, nebo deaktivovat. Pokud ho aktivute, můžete vybrat, aby rozdělení na pauzy a období zavlažování provedla automaticky ovládací jednotka, nebo je můžete určit sami.

- Cycle Time doba se závlahou: maximální doba, po kterou bude závlaha mezi pauzami puštěna.
- $\bullet$ Soak Time - vsakovací pauza: minimální doba mezi zavlažováním, umožňující vsak vody do půdy.

## Time Based Watering - zavlažování s nastavenou četností

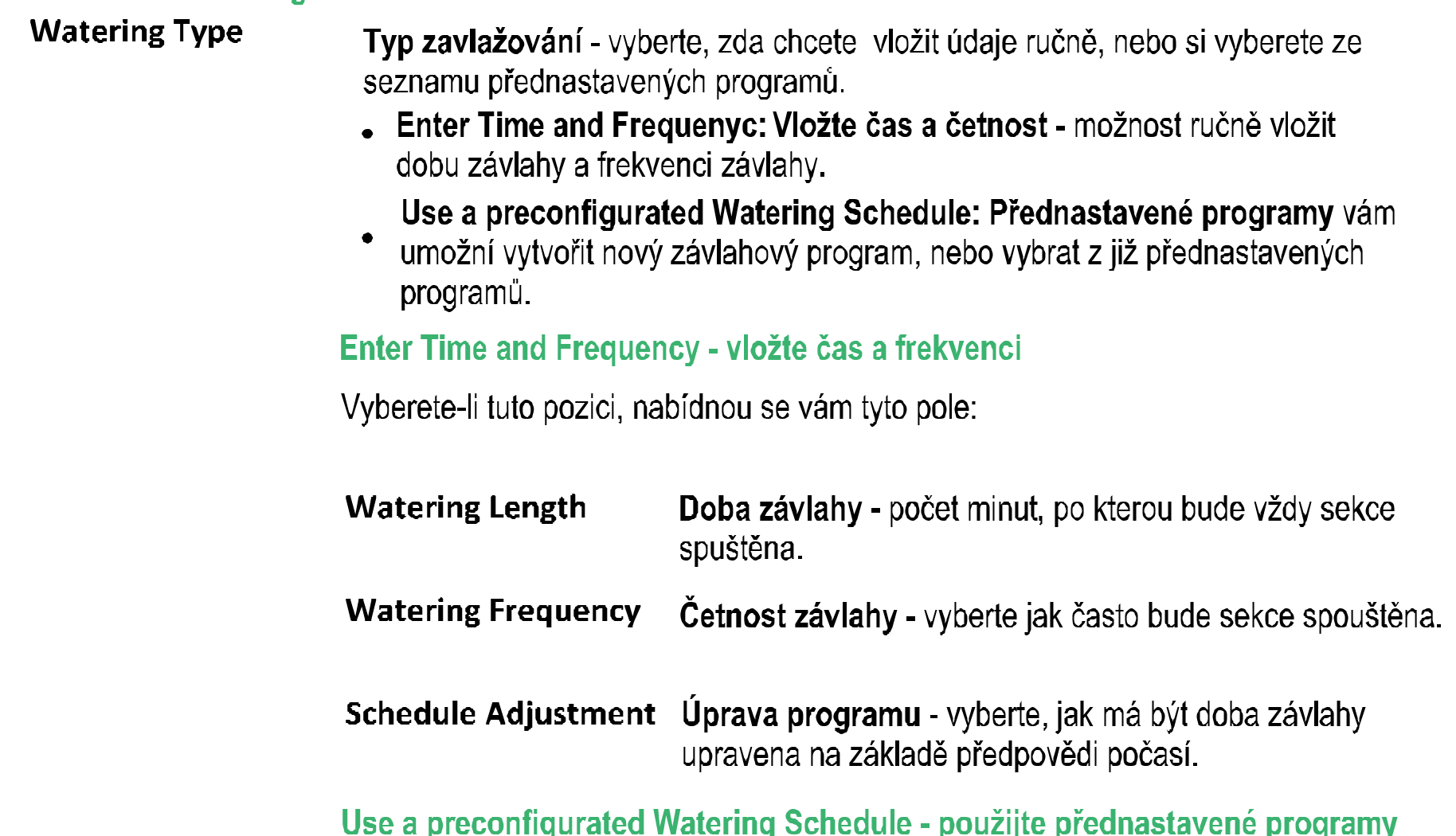

Vyberete-li tuto pozici, můžete vybrat z již přednastavených programů, případně si vytvořit nový předdefinovaný režim tím, že vložíte údaje o době závlahy, frekvenci a úpravách viz výše.

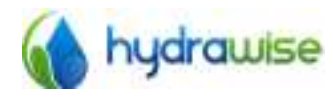

HWC-006 & HWC-012 User Guide C Hydrawise 2015

Page 20  $V2.02$ 

Závlaha a vsak - tento režim vám umožňuje rozdělit každou dobu závlahy sekce **Cycle and Soak** na dobu, kdy bude probíhat závlaha a dobu, kdy bude probíhat vsakování, čímž se zamezí povrchovému odtoku závlahové vody.

> Režim Cycke and Soak můžete aktivovat (enable), nebo deaktivovat (disable). Zvolíte-li enable, můžete nechat jednotku, ať vám automaticky dobu závlahy rozdělí, nebo můžete dobu postřiku a vsaku sami vložit.

- Cycle Time: doba postřiku maximální doba, po kterou bude závlaha najednou probíhat.
- $\bullet$ Soak Time: doba vsaku - minimální doba pauzy mezi zavlažováním, po kterou se bude závlahová voda vsakovat do půdy.

## Konfigurace hlavního ventilu - Master Valve

Hlavní ventil (Master Valve) je ventil, který je osazen v místě napojení systému na zdroj vody. U některých i jednotek je okruh označen jako okruh pro čerpadlo (Pump). Oba okruhy fungují obdobně a mohou být použity buď pro napojení čerpadla, nebo hlavního ventilu. Ovládací jednotka následně otevírá a zavírá hlavní ventil nebo čerpadlo.

## Jak to funguje?

Sekční ventily jsou jednotlivé ventily, které pouští vodu vždy do příslušné skupiny postřikovačů, nebo kapkovačů. Ovládací jednotka Hydrawise podporuje maximálně 12 sekcí (lze jí rozšířit pomocí přídavných modulů až na 36 sekcí). Obvykle je spouštěn jeden ventil po druhém, vždy pouze jeden ventil najednou. Kdykoliv jde impulz z ovládací jednotky na kterýkoliv sekční ventil, posílá jednotka impulz k otevření i na hlavní ventil. Takže hlavní ventil hraje roli bezpečnostního ventilu, protože v případě, že není v provozu žádný sekční ventil, hlavní ventil blokuje přívod vody od zdroje.

Na schematu níže vidíte zapojení hlavního ventilu na sekci 12 na svorkovnici ovládací jednotky.

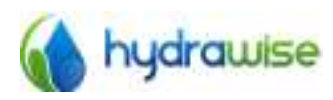

HWC-006 & HWC-012 User Guide C Hydrawise 2015

Page 21  $V2.02$ 

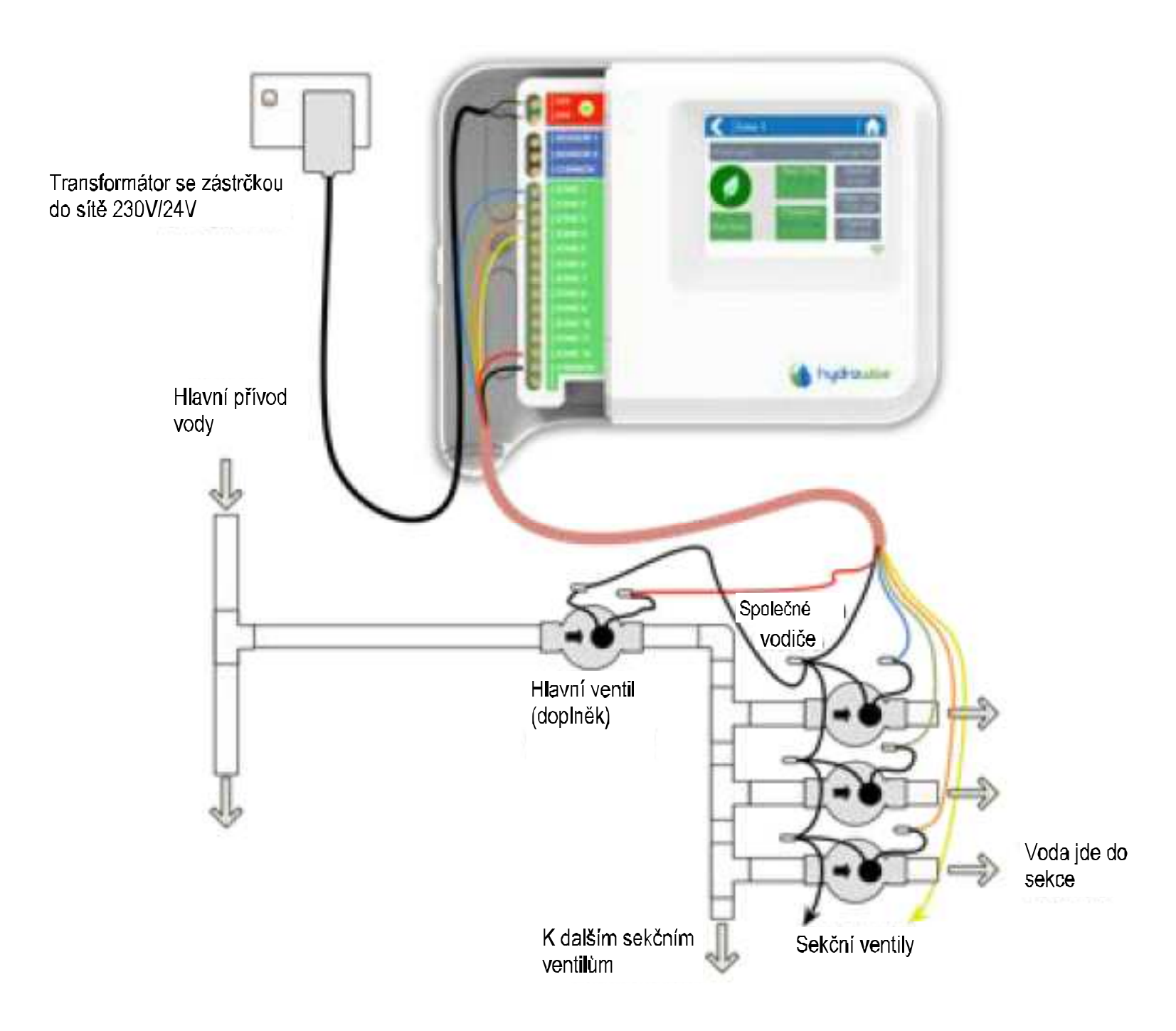

## Jak hlavní ventil nastavit?

U ovládací jednotky můžete naprogramovat hlavní ventil na kteroukoliv sekci.

Hlavní ventil přiřadíte sekci v aplikaci Hydrawise na stránce Zone and Schedules (sekce a programy) vpravo pod seznamem jednotlivých sekcí - viz obrázek níže.

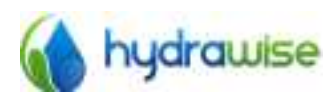

HWC-006 & HWC-012 User Guide © Hydrawise 2015

Page 22  $V2.02$ 

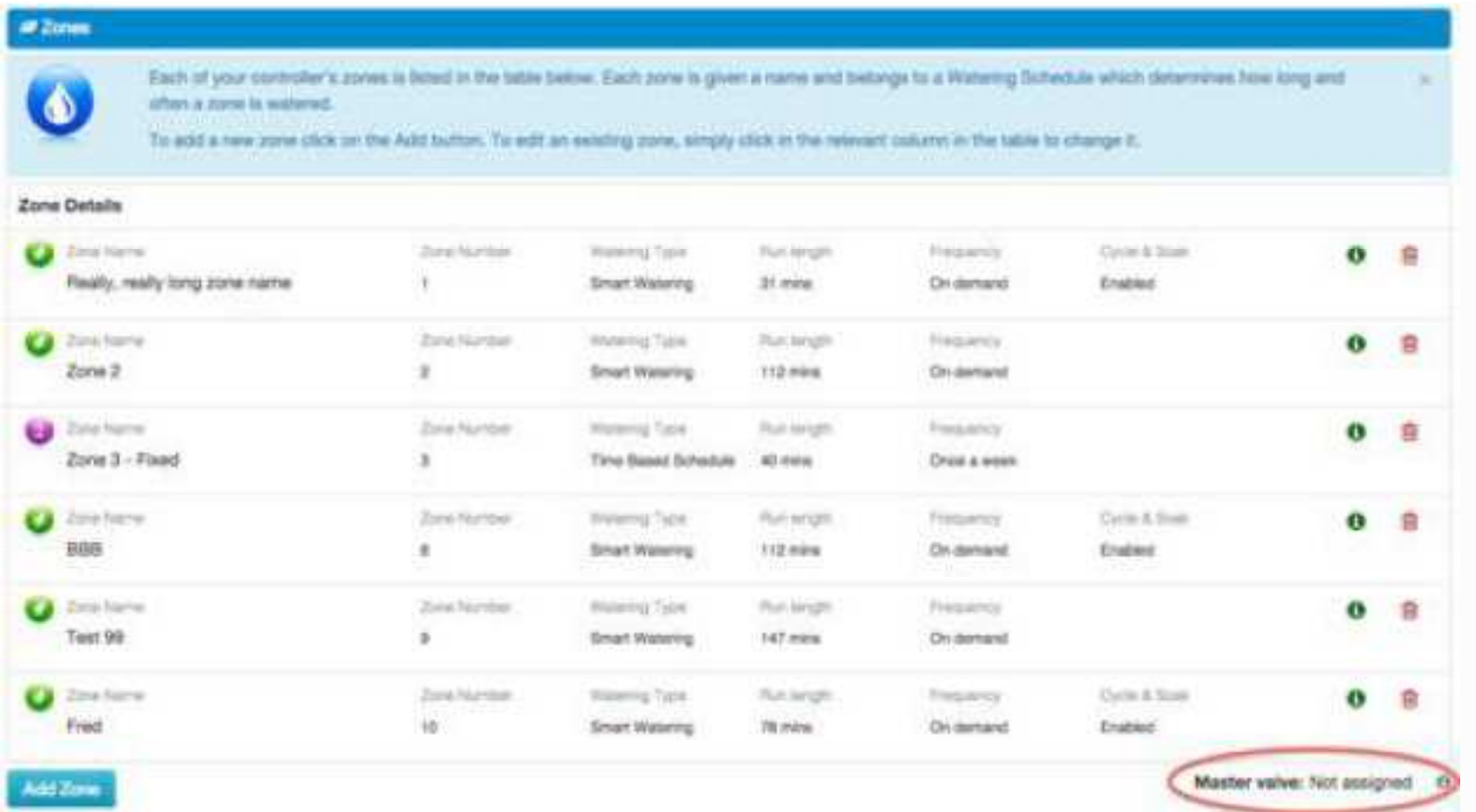

V počátku není hlavní ventil nakonfigurován a všechny sekce mohou být použity jako jednotlivé sekce. Pro přiřazení hlavního ventilu k sekci klikněte na text vedle textu Master Valve (hlavní ventil) a vyberte sekci, kterou budete pro hlavní ventil používat.

## Nastavení automatických úprav dat Triggers

Automatické úpravy můžete nakonfigurovat i pro režim Time Based Predictive Watering (zavlažování s nastavenou četností) i pro Smart Waterig (chytré zavlažování).

Pro nastavení automatických úptav klikněte v aplikaci Hydrawise na záložku Watering Triggers.

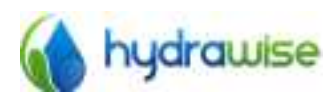

HWC-006 & HWC-012 User Guide C Hydrawise 2015

Page 23  $V2.02$ 

## Automatické úpravy Triggers pro režim Time Based Predictive Watering

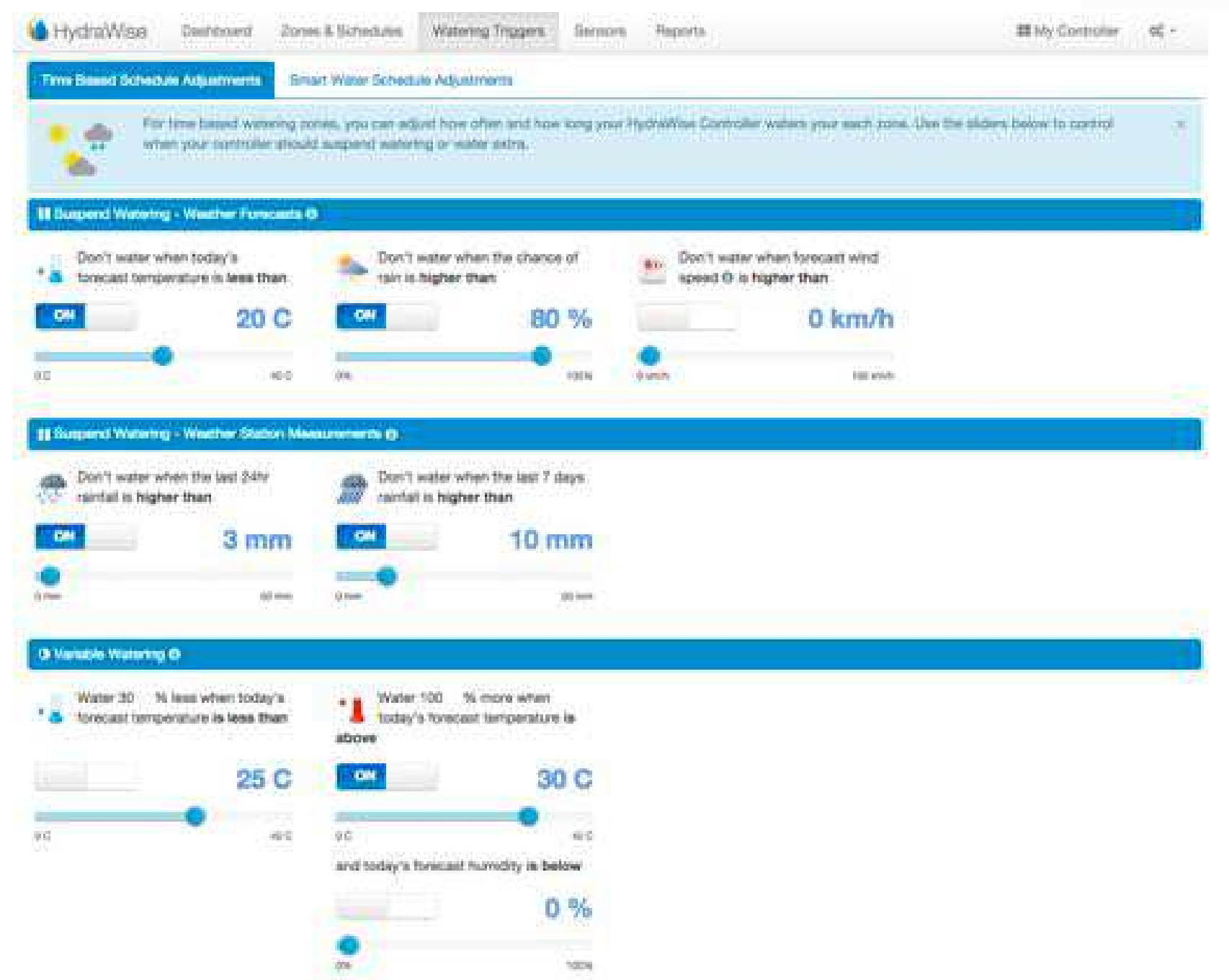

Můžete nastavit automatické odložení plánované závlahy buď na základě předpovědi, nebo aktuálního stavu počasí. Můžete také měnit množství závlahové vody v závislosti na předpovědi teplot.

Suspend Watering - Weather Forecasts - Odložené zavlažování na základě předpovědi počasí

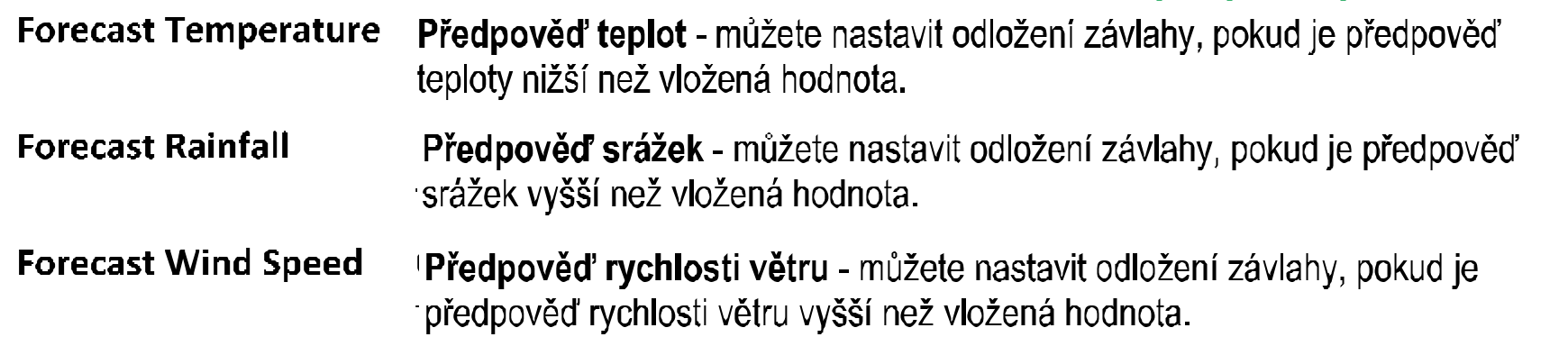

Suspend Watering - Weather Station Measurements - Odložené zavlažování na základě měření z meteostanice

### **Actual Rainfall 24 hr** Naměřený déšť 24hod - můžete nastavit odložení závlahy, pokud je naměřené množství srážek za posledních 24 hod vyšší než vložená hodnota.

**Actual Rainfall 7 days** Naměřený déšť 7 dní - můžete nastavit odložení závlahy, pokud je naměřené množství srážek za posledních 7 dnů vyšší než vložená hodnota.

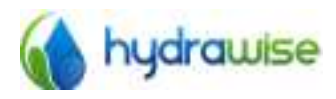

HWC-006 & HWC-012 User Guide C Hydrawise 2015

Page 24  $V2.02$ 

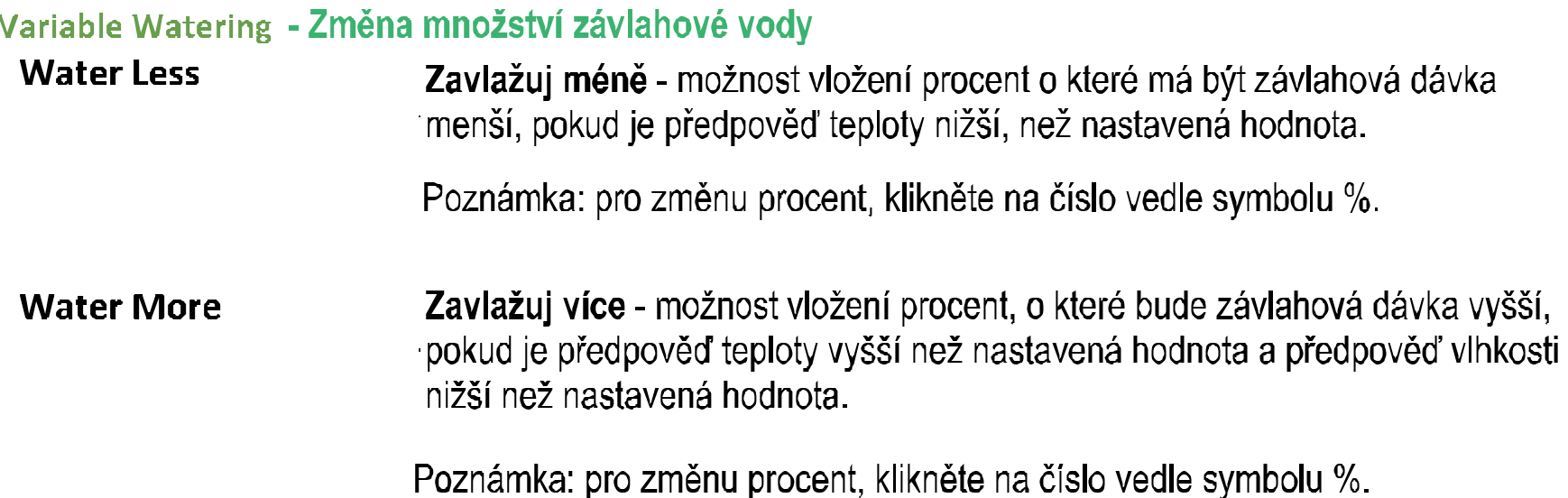

## Automatické úpravy Triggers pro režim Smart Watering

Použití předpovědi evapotranspirace vám pomáhá stanovit správný závlahový režim jednotlivých sekcí a dává vám přesnější představu o tom, kdy budou sekce spuštěny.

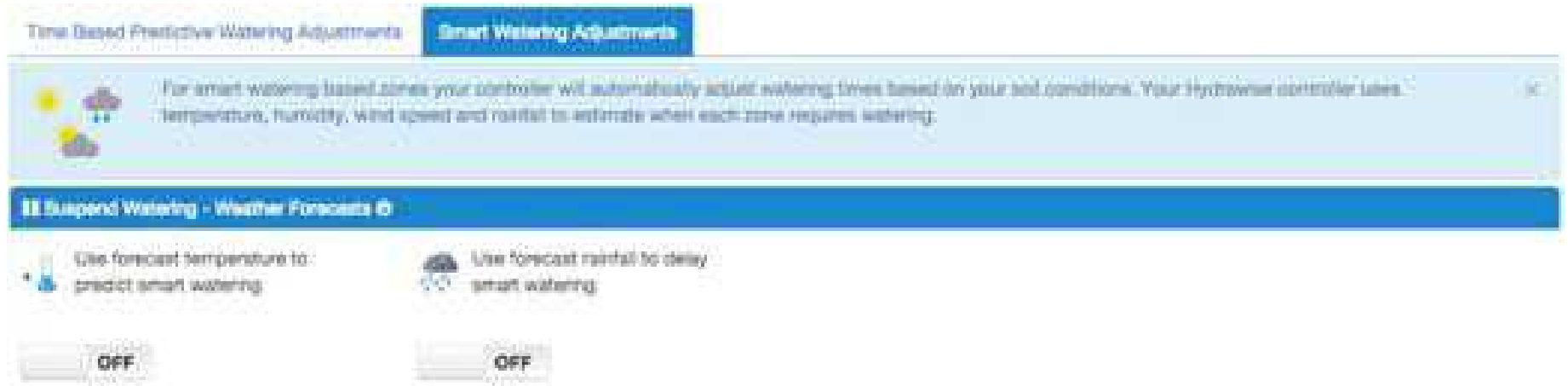

Můžete si vybrat, jestli použijete předpověď teploty pro stanovení režimu závlahy Smart watering a zda použijete předpověď srážek pro odsunutí závlahy v režimu Smart Watering.

Závlahový režim bude odhadnut na 30 dnů dopředu, počínaje dneškem, na základě předpovědi a historických dat teplot a srážek. Odhadnutý režim bude následně aktualizován každý den, na základě skutečných podmínek a nové předpovědi počasí.

Váš režim bude aktualizován dle skutečného stavu počasí každý den, krátce před prvním startem vašeho programu.

## **Nápověda**

Pro nápovědu se řidte detailním návodem pro programování, případně se obraťte na svého dodavatele.

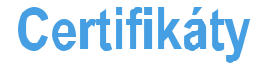

## CE C N29732 FC

### **Canadian FCC Statement**

Zařízení je v souladu s kanadskými RSS standardy. Provoz je podmíněn splněním dvou následujících podmínek:! (1) toto zařízení nesmí způsobovat rušení a (2) toto zařízení musí akceptovat jakékoli rušení, včetně rušení, které může způsobit nežádoucí provoz zařízení.

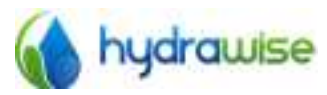

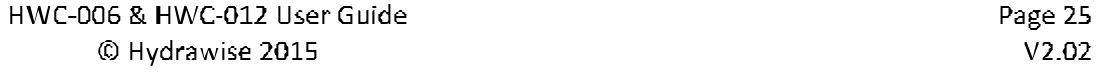

Le présent appareil est conforme aux CNR d'Industrie Canada applicables aux appareils radio exempts de licence. L'exploitation est autorisée aux deux conditions suivantes: (1) l'appareil ne doit pas produire de brouillage, et (2) l'utilisateur de l'appareil doit accepter tout brouillage radioélectrique subi, même si le brouillage est susceptible d'en compromettre le fonctionnement.

## **US FCC Statement**

Toto zařízení bylo testováno a shledáno v souladu s limity pro digitální zařízení třídy B, podle části 15 pravidel FCC. Tyto limity jsou navrženy tak, aby poskytovaly přiměřenou ochranu proti škodlivému rušení při instalaci v domácnosti. Toto zařízení vytváří, používá a může vyzařovat vysokofrekvenční energii, a pokud není instalováno a používáno v souladu s pokyny, může způsobit škodlivé rušení rádiové komunikace. Nicméně, neexistuje žádná záruka, že k rušení nedojde při konkrétní instalaci. Pokud toto zařízení způsobuje škodlivé rušení rozhlasového nebo televizního příjmu, což Ize zjistit vypnutím a zapnutím zařízení, doporučujeme uživateli, aby se pokusil napravit rušení pomocí jednoho nebo více z následujících opatření:

- Přesměrujte nebo přemístěte přijímací anténu.
- · Zvyšte vzdálenost mezi zařízením a přijímačem.
- · Připojte zařízení do zásuvky na jiném okruhu, než ke kterému je přijímač připojen.
- · Poradte se s prodejcem nebo zkušeným rádio / TV technikem.

Pro uspokojení FCC RF požadavků pro mobilní a základnové stanice vysílacích zařízení, měla by být udržována mezi anténou tohoto zařízení a osobami během provozu vzdálenost 20 cm nebo více. Aby se zajistilo dodržování tohoto nařízení, provoz blíže než v této vzdálenosti se nedoporučuje.

Anténa (y) dodávaná s tímto vysílačem nesmí být umístěna nebo provozována ve spojení s jakoukoli jinou anténou nebo vysílačem.

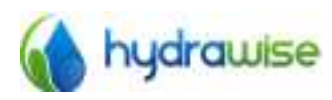

HWC-006 & HWC-012 User Guide C Hydrawise 2015

Page 26  $V2.02$